# ELMO

# $\overline{ }$ MA-1 / MO-2 **VISUALISEUR MANUEL D'INSTRUCTIONS**

# <span id="page-2-0"></span>**■CONSIGNESDE SÉCURITÉ IMPORTANTES**

- Lire les instructions Il convient de lire toutes les instructions de sécurité et de fonctionnement avant de faire fonctionner l'appareil.
- ■Conservation des instructions Il convient de conserver les instructions de sécurité et de fonctionnement pour référence ultérieure.
- ■Respect des avertissements Tous les avertissements sur le produit et dans les instructions de fonctionnement doivent être respectés.
- Suivi des instructions

Toutes les instructions de fonctionnement et d'utilisation doivent être respectées.

■ Nettovage

Débranchez ce produit de la prise murale avant le nettoyage. N'utilisez pas de détergents liquides ou de détergents avec aérosol. Utilisez un chiffon humide pour le nettoyage.

■ Accessoires

N'utilisez pas d'accessoires non recommandés par le fabricant du produit car ils pourraient s'avérer dangereux.

■ Eau et Humidité

N'utilisez pas ce produit près de l'eau - par exemple, près d'une baignoire, d'un lavabo, d'un évier, ou d'une lessiveuse, dans une cave humide ou près d'une piscine, et similaire. ■ Mise en place

Ne placez pas ce produit sur un chariot, un support, un trépied, une console ou une table instable. Le produit pourrait tomber, en risquant d'être fortement endommagé et en provoquant de graves blessures à un enfant ou un adulte. Utilisez uniquement avec un chariot, un support, un trépied, une console ou une table recommandé(e) par le fabricant, ou vendu(e) avec le produit. Lors du montage du produit, il convient de respecter les instructions du fabricant et d'utiliser un accessoire de montage recommandé par le fabricant.

■ Ventilation

Des fentes et ouvertures sont ménagées dans le boîtier pour permettre la ventilation et assurer un fonctionnement fiable du produit et le protéger de la surchauffe, et ces ouvertures ne doivent pas être bloquées ou recouvertes. Les ouvertures ne doivent jamais être bloquées en plaçant le produit sur un lit, un canapé, un tapis ou toute autre surface similaire. Ce produit ne doit pas être placé dans une installation intégrée comme une bibliothèque ou une étagère sauf si une ventilation correcte est prévue ou si les instructions du fabricant ont été respectées.

■ Sources d'alimentation

Ce produit doit être alimenté uniquement à partir du type de source d'alimentation indiqué sur l'étiquette. Si vous n'êtes pas sûr du type d'alimentation électrique de votre maison, consultez votre distributeur ou votre compagnie d'électricité locale. Pour les produits destinés à fonctionner sur batterie, ou d'autres sources, consultez les instructions de fonctionnement.

■ Mise à la terre ou polarisation

Ce produit peut être équipé d'une prise de ligne AC à 2 fils polarisée (une prise ayant une lame plus large que l'autre) ou une prise de type avec terre à 3 fils, une prise ayant une troisième broche (pour la mise à la terre). Si la fiche polarisée à 2 fils ne s'adapte pas dans la prise, essayez de la retourner. Si la fiche ne s'adapte toujours pas, contactez votre électricien pour remplacer votre prise obsolète. Ne tentez pas de contourner le système de sécurité de la prise polarisée. La fiche de type à mise à la terre à 3 fils s'adaptera dans une prise d'alimentation de type avec terre.

C'est un système de sécurité. Si vous êtes incapable d'insérer la fiche dans la prise, contactez votre électricien pour remplacer votre prise obsolète. Ne tentez pas de contourner le système de sécurité de la prise de type avec terre.

■ Protection du câble électrique

Les câbles électriques doivent être acheminés de sorte qu'il ne soit pas possible de marcher dessus ou qu'ils ne puissent pas être pincés par des articles placés dessus ou contre eux, en veillant en particulier aux câbles au niveau des prises, des réceptacles, et aux endroits où ils sortent du produit.

■ Foudre

Pour une protection accrue pour ce produit pendant un orage, ou lorsqu'il reste sans surveillance et sans utilisation pendant de longues périodes, débranchez-le de la prise murale et débranchez l'antenne ou le système de câble. Cela permettra d'éviter des dommages au produit dus à la foudre et aux pics de tension.

■ Surcharge

Ne surchargez pas les prises murales, les câbles de rallonge ou les éléments de branchement car cela pourrait provoquer un risque d'incendie ou de choc électrique.

■ **Un combiné produit et chariot doit toujours être déplacé avec précautions. Des arrêts rapides, une force excessive, et des surfaces irrégulières peuvent provoquer le renversement du combiné produit et chariot.**

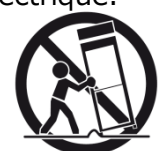

■ Entrée d'objets et de liquides

Ne poussez jamais d'objets de quelque sorte que ce soit dans ce produit par le biais des ouvertures car ils pourraient toucher des points de tension dangereux ou des parties en court-circuit qui pourraient provoquer des incendies ou chocs électriques. Ne répandez jamais de liquide, quel qu'il soit, sur le produit.

■ Maintenance

Ne tentez pas d'entretenir ce produit vous-même car l'ouverture ou la dépose des capots pourrait vous exposer à des tensions dangereuses ou à d'autres risques. Consultez le personnel de maintenance qualifié.

- Dommages nécessitant une maintenance Débranchez ce produit de la prise murale et consultez un personnel de maintenance qualifié dans les conditions suivantes :
	- Quand le câble ou la prise d'alimentation électrique est endommagé(e).
	- Si du liquide a été répandu, ou si des objets sont tombés dans le produit.
	- Si le produit a été exposé à la pluie ou à l'eau.
	- Si le produit ne fonctionne pas normalement en suivant les instructions de fonctionnement. Ajustez uniquement les contrôles qui sont couverts par les instructions de fonctionnement car un ajustement incorrect des autres contrôles peut provoquer des dommages et nécessitera souvent un travail supplémentaire par un technicien qualifié afin de remettre le produit dans son état de fonctionnement normal.
	- Si le produit est tombé ou a été endommagé de quelque façon que ce soit.
	- Quand le produit présente un changement distinct de performances cela indique qu'il a besoin d'un entretien.
- Pièces de rechange

Lorsque des pièces de rechange sont requises, assurez-vous que le technicien de maintenance a utilisé des pièces de rechange spécifiées par le fabricant ou qui ont les mêmes caractéristiques que les pièces d'origine. Tout remplacement non autorisé pourrait donner lieu à un incendie, un choc électrique ou d'autres risques.

■ Contrôle de sécurité

Lors de l'achèvement d'un entretien ou de réparation sur ce produit, demandez au technicien de maintenance d'effectuer des contrôles de sécurité pour déterminer que le produit est en bon état de fonctionnement.

■ Chaleur

Le produit doit être situé à l'écart des sources de chaleur comme les radiateurs, les registres de chaleur, les poêles ou d'autres produits (y compris des amplificateurs) qui produisent de la chaleur.

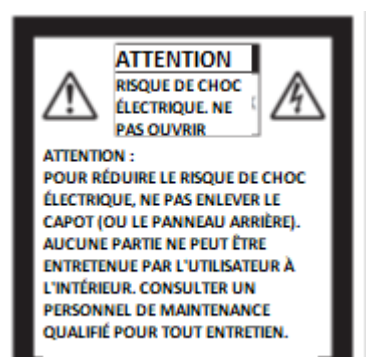

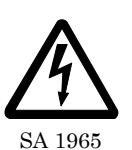

L'éclair avec le symbole de la flèche, dans un triangle équilatéral, est destiné à alerter l'utilisateur de la présence d'une « tension dangereuse » non isolée, dans l'enceinte du produit qui peut être d'une ampleur suffisante pour constituer un risque de choc électrique pour les personnes.

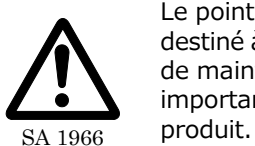

Le point d'exclamation dans un triangle équilatéral est destiné à alerter l'utilisateur de la présence d'instructions de maintenance (entretien) et de fonctionnement importantes dans la documentation qui accompagne le

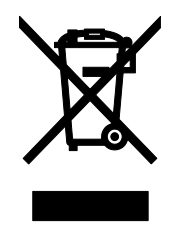

Ce symbole [poubelle à roulette croisée WEEE Annexe IV] indique une collecte séparée de l'équipement de rebut électrique et électronique dans les pays de l'UE;

Ne jetez pas l'équipement dans les déchets domestiques. Merci d'utiliser les systèmes de retour et de collecte disponibles dans votre pays pour jeter ce produit.

## AVERTISSEMENT

#### **POUR RÉDUIRE LE RISQUE D'INCENDIE OU DE CHOC ÉLECTRIQUE, NE PAS EXPOSER CE PRODUIT À LA PLUIE OU À L'HUMIDITÉ.**

Le branchement d'un câble d'interface d'un équipement non-blindé à cet équipement invalidera la Certification FCC ou la Déclaration du présent dispositif et peut provoquer des niveaux d'interférence qui dépassent les limites établies par le FCC pour l'équipement. Il est de la responsabilité de l'utilisateur d'obtenir et d'utiliser un câble d'interface d'équipement blindé avec ce dispositif. Si cet équipement a plus d'un connecteur d'interface, ne laissez pas des câbles branchés à des interfaces inutilisées. Les changements ou modifications non expressément approuvés par le fabricant pourraient annuler le droit de l'utilisateur de faire fonctionner l'équipement.

#### **POUR LES UTILISATEURS AUX ÉTATS-UNIS : INFORMATIONS**

Cet équipement a été testé et s'avère conforme aux limites d'un dispositif numérique de catégorie A, conformément à la Partie 15 des Règles FCC. Ces limites sont conçues pour fournir une protection raisonnable contre des interférences dangereuses lorsque l'équipement est utilisé dans un environnement commercial.

Cet équipement génère, utilise et peut irradier de l'énergie à radiofréquence et, s'il n'est pas installé et utilisé conformément au manuel d'instructions, il peut provoquer des interférences dangereuses pour les communications radio. Le fonctionnement de cet équipement dans une zone résidentielle est susceptible de provoquer des interférences dangereuses, auquel cas, l'utilisateur sera prié de corriger les interférences à ses frais.

## **UTILISATEUR-INSTALLATEUR**

#### **ATTENTION :**

Votre autorité pour utiliser cet équipement vérifié par le FCC pourrait être annulée si vous apportez des changements ou modifications non expressément approuvés par la partie responsable de la conformité à la Partie 15 des règles du FCC.

# <span id="page-5-0"></span>**PRÉCAUTIONS D'UTILISATION**

- Assurez-vous d'utiliser l'adaptateur AC fourni.
- L'adaptateur AC fourni est conçu pour être exclusivement utilisé avec ce produit. Ne l'utilisez pas avec d'autres produits.
- N'appuyez pas sur l'écran tactile fortement avec le doigt ou des objets acérés. Cela pourrait provoquer des dommages ou dysfonctionnements.
- Faites attention à ne pas vous pincer le doigt lorsque vous bougez le bras ou l'écran tactile.
- Une feuille de protection est fixée à la surface de l'écran tactile. Enlevez-la avant d'utiliser le produit.
- L'adaptateur AC approprié pour le pays où il est utilisé est fourni avec le produit. Si le produit a été vendu au Japon, utilisez l'adaptateur AC vendu avec le produit avec 100 VAC et 50 ou 60 Hz.
- Lors du stockage du produit, ne le laissez pas sous la lumière directe du soleil ou près de chauffages. Il pourrait être décoloré, déformé ou endommagé.
- Ne placez pas le produit dans un endroit humide, poussiéreux, salin ou soumis à des vibrations.
- Utilisez-le dans les conditions environnementales suivantes : Température:0℃~ 40℃ Humidité:30%~ 85%(sans condensation)
- N'utilisez pas le produit dans un environnement dans lequel la température du produit devient trop chaude, comme sous la lumière directe du soleil ou près de chauffages. Le produit arrêtera automatiquement le fonctionnement pour protéger la batterie lorsque la température interne atteint 65℃.
- Utilisez un chiffon doux et sec pour le nettoyage. N'utilisez pas de solvant volatil comme un diluant ou du benzène.
- Taches luminescentes et noires

Il peut y avoir quelques pixels qui ne fonctionnent pas correctement du fait de l'utilisation de capteurs d'image de zone CMOS constitués de nombreux pixels. Bien que l'on puisse trouver des taches luminescentes ou noires sur l'écran, c'est un phénomène particulier pour les Capteurs d'image de zone CMOS et ce n'est pas un dysfonctionnement.

■ Suivez les directives ci-dessous pour empêcher que le produit ne tombe ou ne se retourne.

- Utilisez le produit sur une base stable, un bureau ou une table. Ne placez pas le produit sur une base instable ou un emplacement incliné.

- Mettez en place ou câblez le produit de façon à empêcher les câbles d'être tirés ou attrapés.

- Ne pointez pas la lentille directement vers le soleil. Cela pourrait dégrader la capacité d'imagerie.
- Ne regardez pas directement la lumière de la LED. Si vous regardez directement vers elle, à bout portant, vous risquez de provoquer des lésions à vos yeux.
- Il est possible d'utiliser certains types de carte SD/clé USB.
- Transférez les données enregistrées dans le support d'enregistrement (comme le stockage interne, une carte SD et une clé USB) vers un dispositif tel qu'un PC pour enregistrer une copie de sauvegarde. Le dysfonctionnement du produit ou les réparations de celui-ci peuvent provoquer l'effacement des données.
- ELMO n'est pas responsable des éventuels dommages provoqués par la perte ou les dommages aux données dans le support d'enregistrement.

■ Mise au rebut de la batterie

Ce produit utilise des batteries rechargeables aux ions lithium et recyclables. Lors de la mise au rebut de la batterie, contactez le distributeur où vous avez acheté le produit. Ne tentez pas d'enlever la batterie par vous-même.

- Si le produit est utilisé plus longtemps que la période de garantie, ses performances et sa qualité sont susceptibles de se détériorer du fait de la durée de vie de ses pièces. Pour le remplacement de pièce (sur une base facturable), consultez le distributeur auprès duquel vous avez acheté ce produit ou notre succursale/bureau près de chez vous.
- La batterie ion lithium intégrée a sa propre durée de vie. Avec la température, la fréquence d'utilisation, la durée d'utilisation et le temps passé, la capacité de la batterie diminue progressivement.

Si le temps de fonctionnement devient sensiblement court à une température normale (entre 10°C et 30°C), la durée de vie de la batterie semble être proche de la fin. Remplacez-la par une batterie neuve. Contactez votre distributeur ou le Service Client ELMO pour le remplacement de la batterie (des frais s'appliquent).

■ Copyright

Sauf utilisation dans un cadre personnel, il est strictement interdit, aux termes de la loi sur les copyrights, d'utiliser des fichiers photos sans l'autorisation préalable du titulaire du copyright. Même en cas d'utilisation personnelle, vérifiez toujours de ne pas être dans une situation où l'enregistrement vidéo ou audio est limité ou illégal.

- À propos du WiFi (Réseau LAN sans fil)
	- ・Ce produit et le dispositif sans fil dans ce produit ont été certifiés aux termes de la loi sur la radio pour les bandes à 2,4 GHz et 5 GHz. L'utilisation de ce produit dans des pays différents de celui où vous l'avez acheté est susceptible d'enfreindre les lois en matière d'ondes radio du pays où il est utilisé.
	- ・ En cas de problème de communication, changez d'emplacement. En fonction de l'environnement d'utilisation (par exemple s'il y a de nombreux obstacles), la communication sans fil peut être affectée. En particulier, la communication sans fil n'est pas disponible dans les conditions suivantes.
		- ‒ Il y a du métal et/ou du béton entre le produit et l'écran.
	- ・N'utilisez pas ce produit dans les conditions suivantes.
		- ‒ Près de dispositifs industriels, scientifiques et médicaux, comme un pacemaker
		- ‒ Près d'une station radio interne pour l'identifiant d'équipement mobile (licence requise et utilisation dans la ligne de l'usine ; etc.)
		- ‒ Près d'une station de base sans fil à faible puissance (licence non requise)
	- ・Il existe des conditions à satisfaire avant d'utiliser le réseau LAN sans fil à 5 GHz en extérieur.
- Précautions à prendre pour utiliser le produit sur une bande de 2,4 GHz Ce produit partage une bande de fréquence avec une vaste gamme d'équipement (par exemple un équipement industriel, scientifique et médical comme des fours à micro-ondes), dans une station radio interne au site pour l'identifiant de l'équipement mobile (stations radio nécessitant des licences) et des stations radio à basse puissance spécifiées (stations radio ne nécessitant pas de licences) utilisées pour des lignes de production radio ainsi que pour des stations radio amateurs (stations radio nécessitant des licences).

・Avant l'utilisation, confirmez qu'aucune station radio interne pour l'identifiant d'équipement mobile et qu'aucune station radio à basse puissance spécifiée ou station radio amateur ne fonctionne à proximité.

・Si cet équipement provoque des interférences négatives relativement à une station radio interne, quelle qu'elle soit, pour identifiant d'équipement mobile, changez

immédiatement de fréquences ou arrêtez l'émission d'ondes radio et contactez le distributeur auprès duquel vous avez acheté le produit pour obtenir des informations sur les mesures permettant d'éviter les interférences (par exemple installation d'une séparation).

・Contactez le distributeur auprès duquel vous avez acheté le produit si cet équipement provoque des interférences négatives relativement à toute station radio à basse puissance spécifiée ou à toute station radio amateur, ou si d'autres problèmes se produisent.

- La connectivité à tous les dispositifs compatibles LAN sans fil (WiFi) n'est pas garantie.
- Le contenu du présent document est susceptible d'être modifié sans préavis. La dernière version est disponible sur les sites officiels suivants : [https://www.elmousa.com](https://www.elmousa.com/) [https://www.elmoeurope.com](https://www.elmoeurope.com/)
- Il est interdit, aux termes de la loi sur les copyrights, d'utiliser ou de copier tout ou partie du présent document sans notre autorisation écrite préalable.
- ELMO ne sera pas responsable de toute réclamation pour dommage ou manque à gagner ou pour toute réclamation présentée par un tiers du fait de l'utilisation, d'un dysfonctionnement ou d'une réparation du produit.

# <span id="page-7-0"></span>**PRÉCAUTIONS DE MANUTENTION**

Nous indiquons ci-après des précautions particulières à prendre pour éviter une mauvaise manipulation du produit. Merci d'en tenir compte.

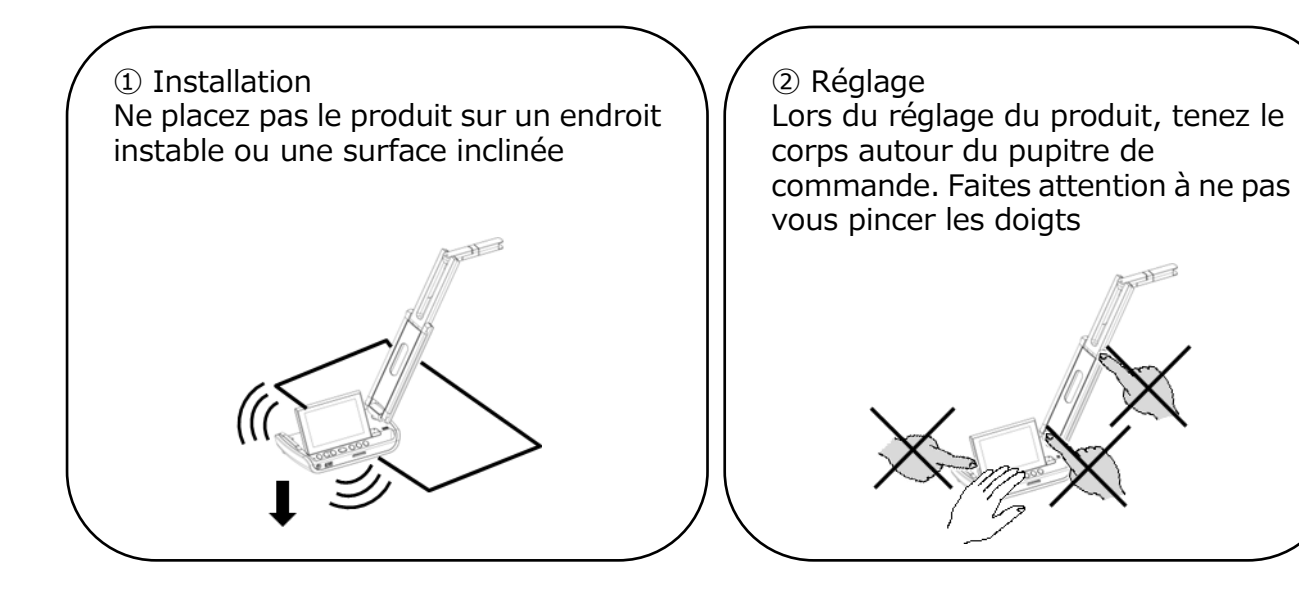

③ Transport du produit Transportez le produit en repliant le bras afin de ne pas endommager la caméra. Ne le portez pas en le tenant par le bras ou par la tête de caméra.

# <span id="page-8-0"></span>**E TABLE DES MATIÈRES**

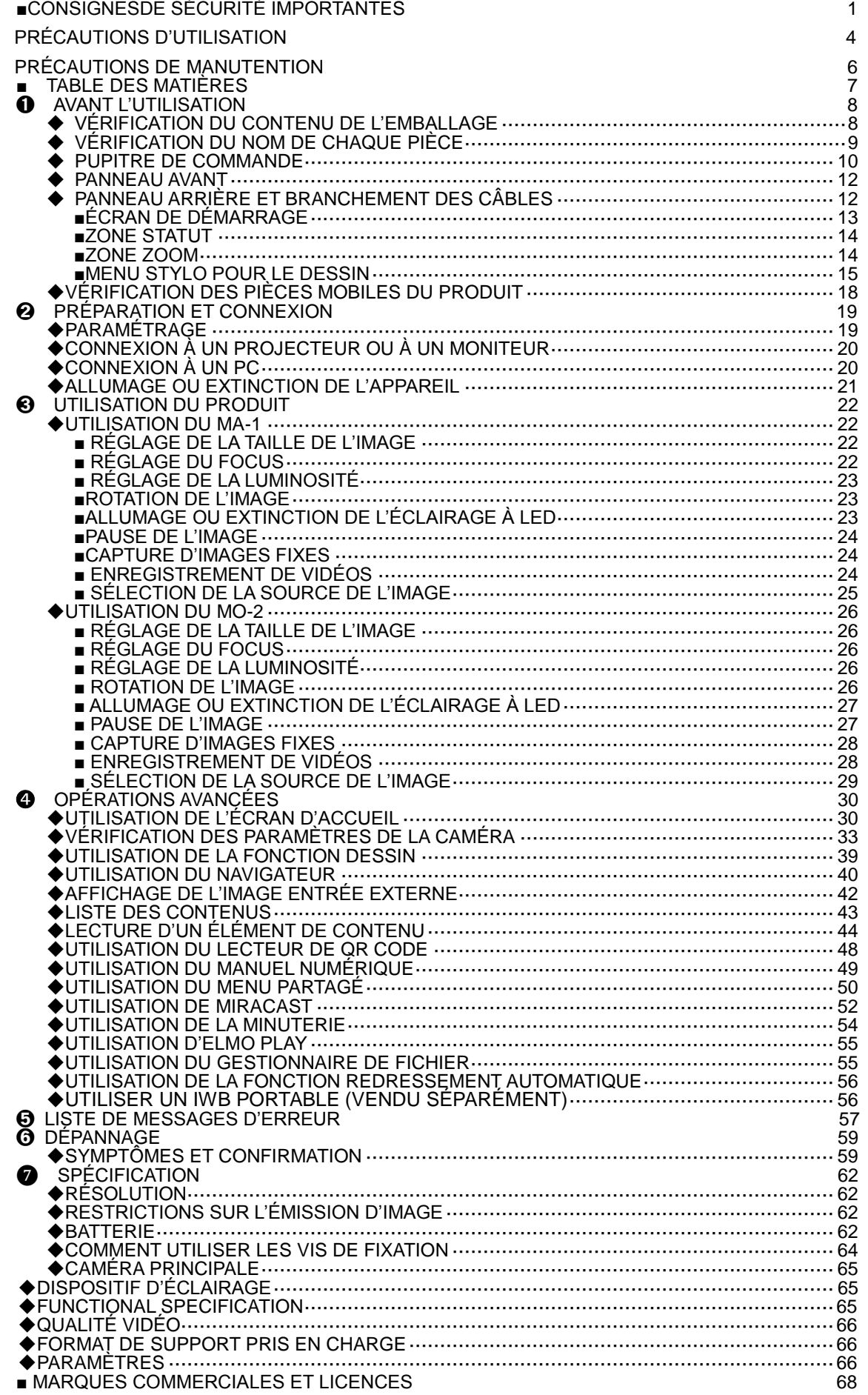

# <span id="page-9-0"></span>➊ **AVANT L'UTILISATION**

## <span id="page-9-1"></span>**◆ VÉRIFICATION DU CONTENU DE L'EMBALLAGE**

Les articles ci-dessous sont inclus avec le produit. Si un article est manquant, contactez le distributeur auprès duquel vous avez acheté le produit.

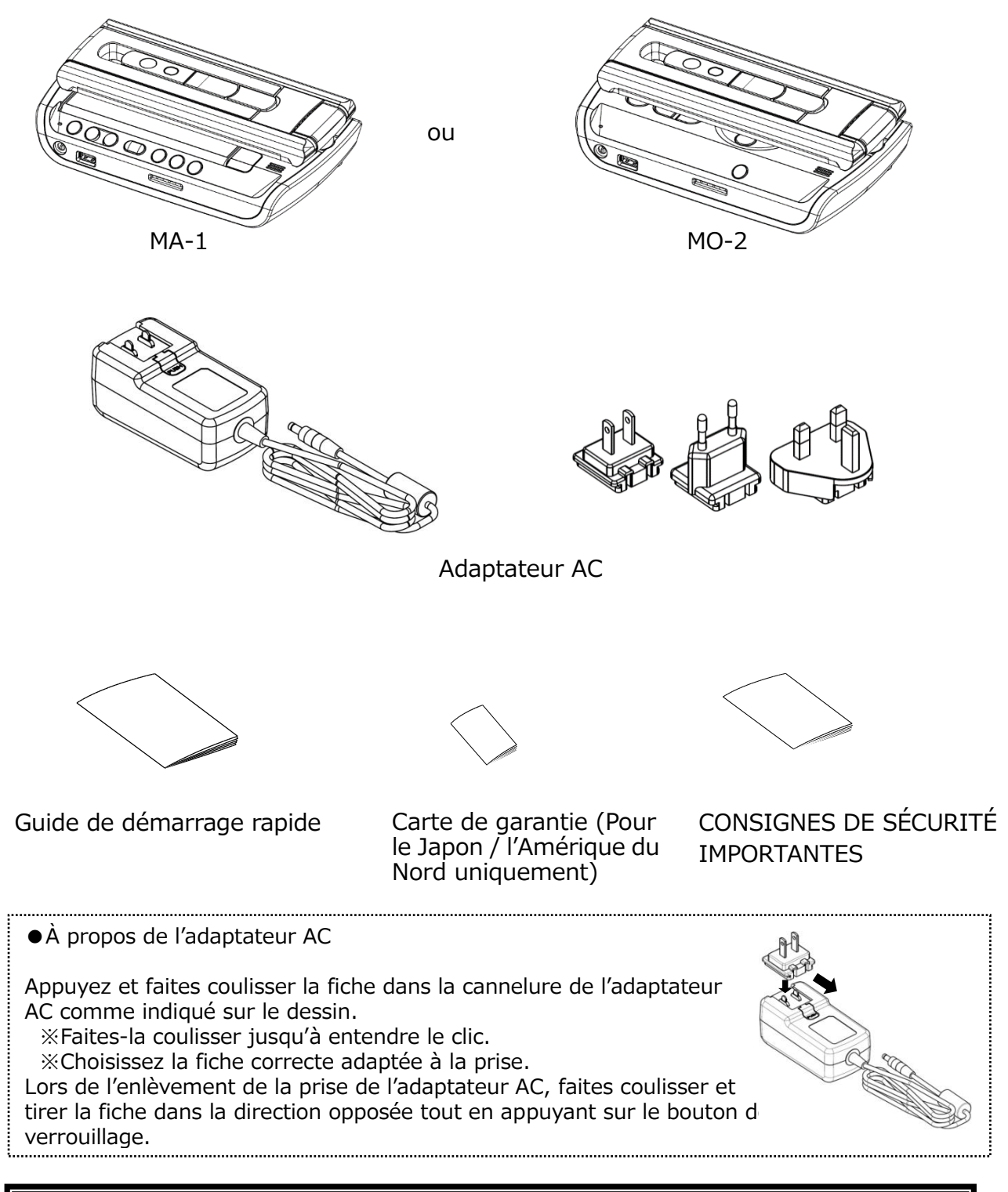

#### **ATTENTION**

N'enroulez pas le câble électrique de manière serrée autour de l'adaptateur AC pendant qu'il est branché à l'adaptateur AC. Le câble pourrait être endommagé (débranché) ou l'intérieur du câble pourrait être exposé et provoquer un accident.

## <span id="page-10-0"></span>◆**VÉRIFICATION DU NOM DE CHAQUE PIÈCE**

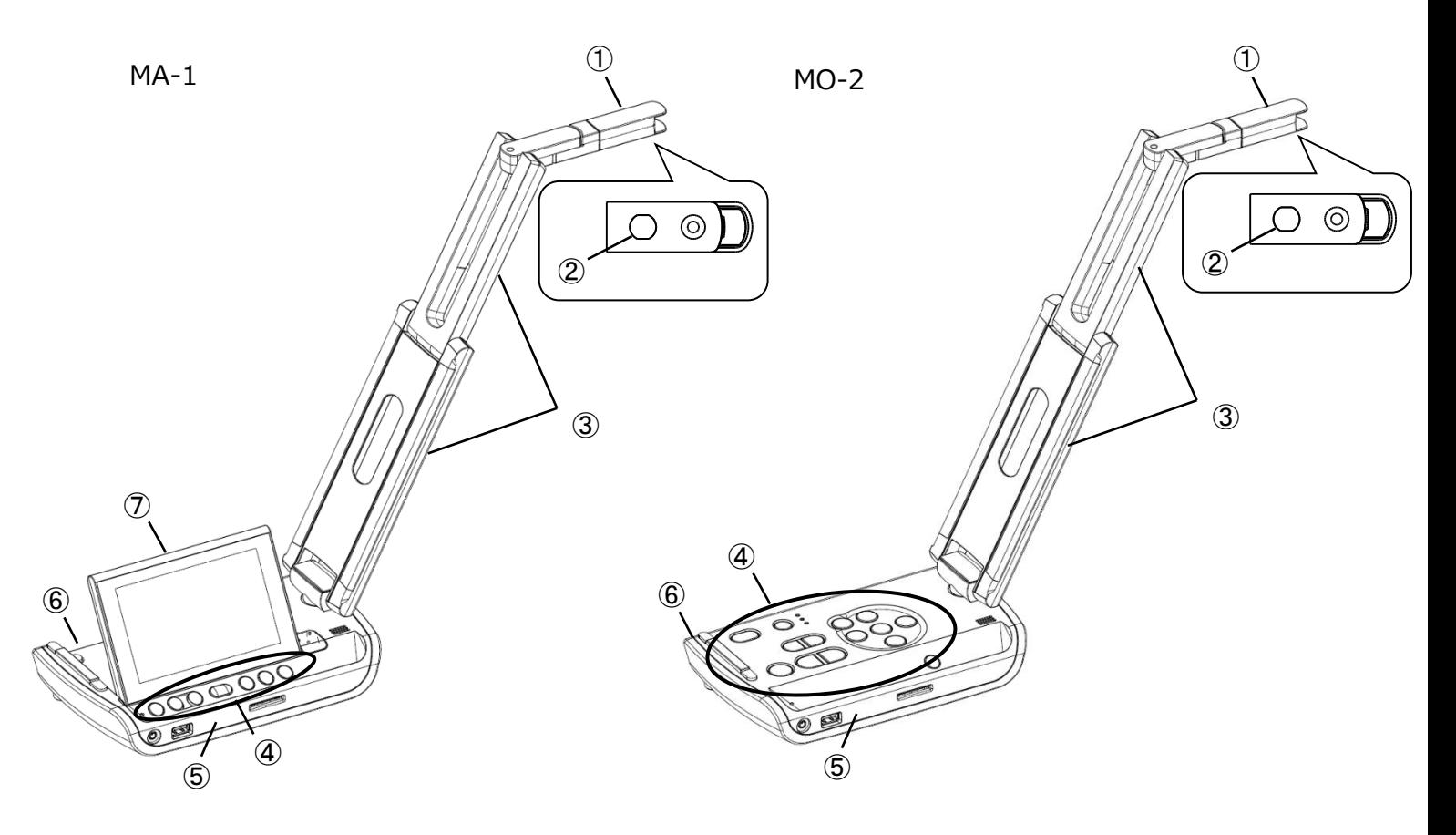

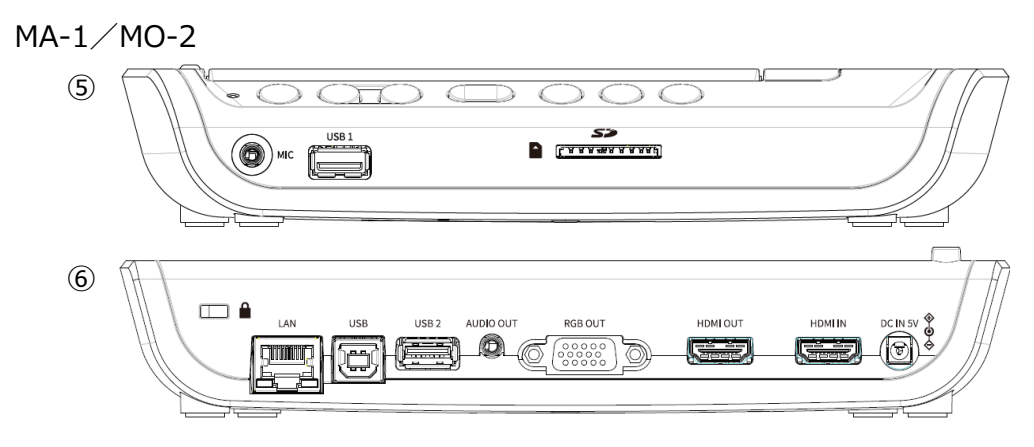

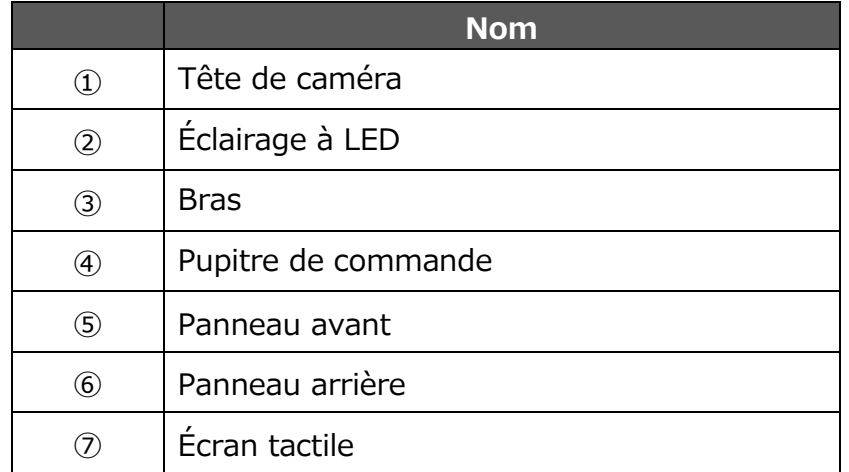

## <span id="page-11-0"></span>◆ **PUPITRE DE COMMANDE**

■MA-1

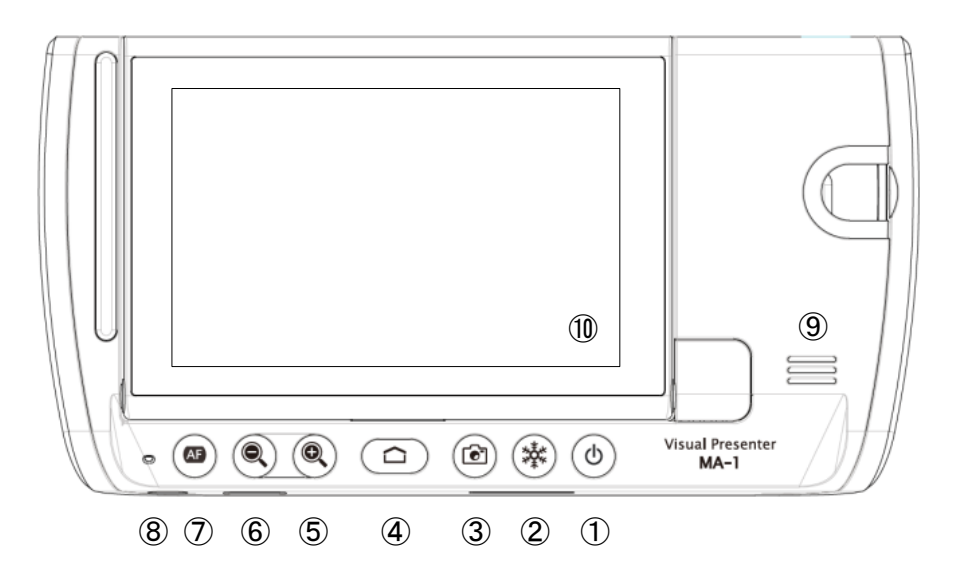

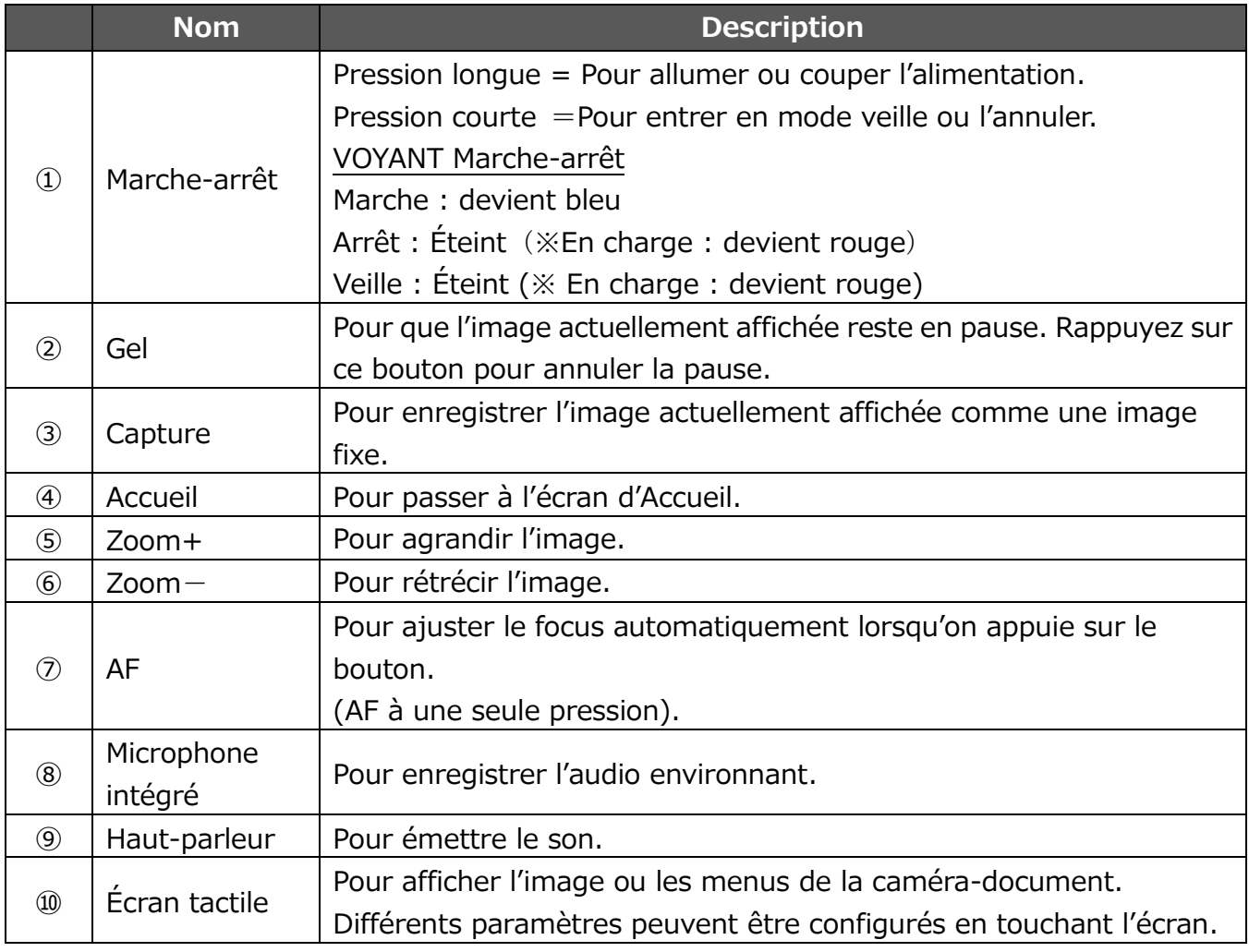

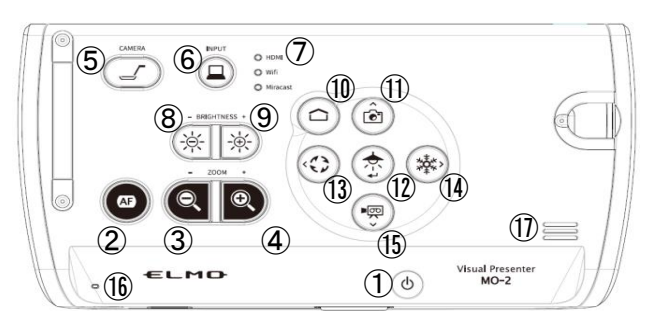

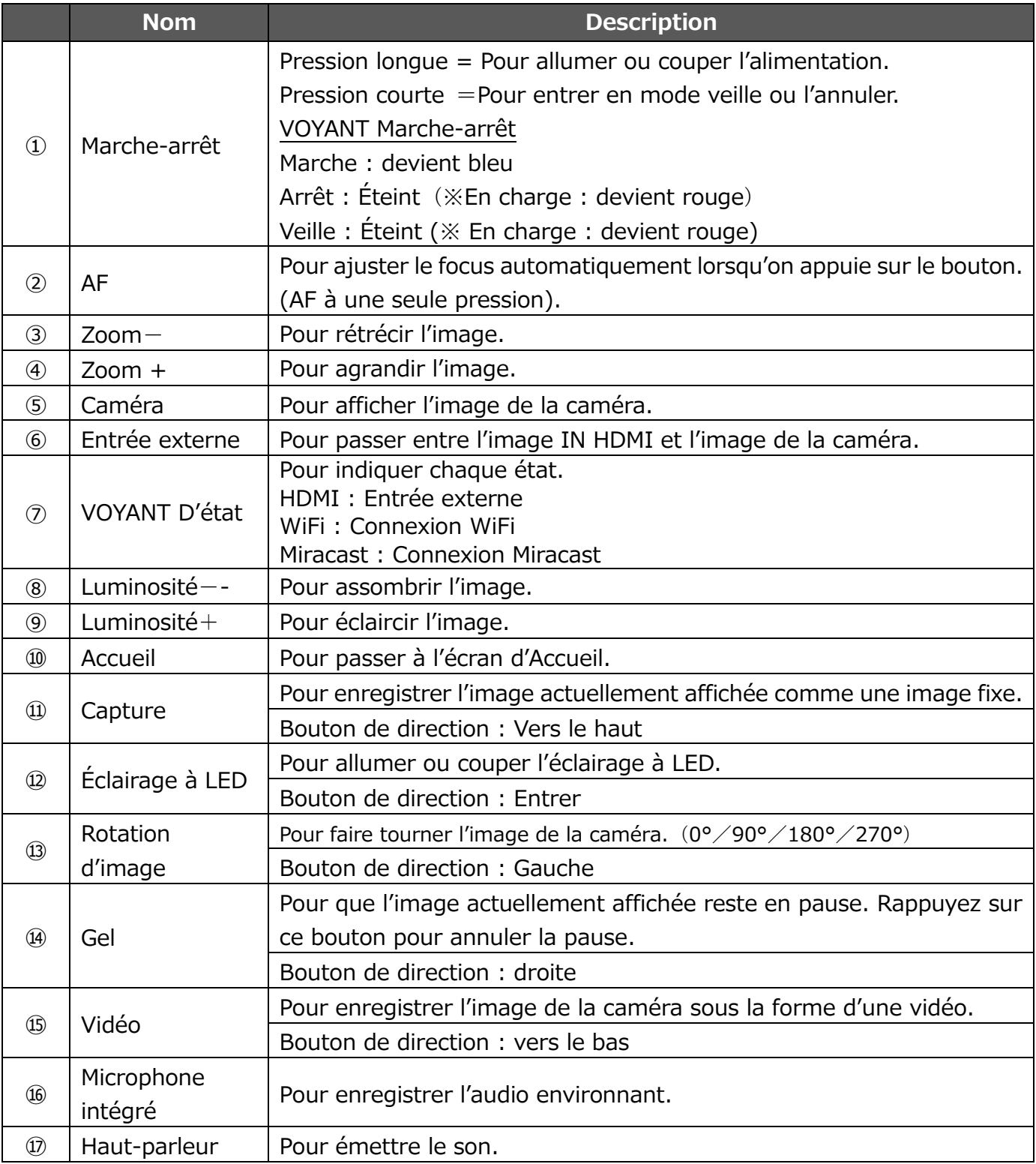

### <span id="page-13-0"></span>◆**PANNEAU AVANT**

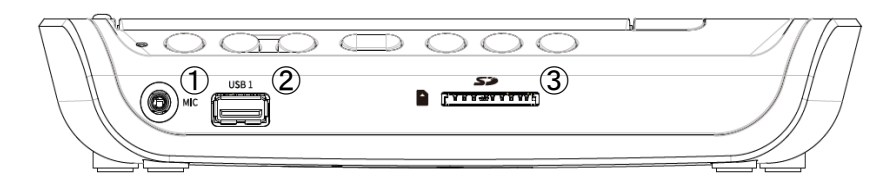

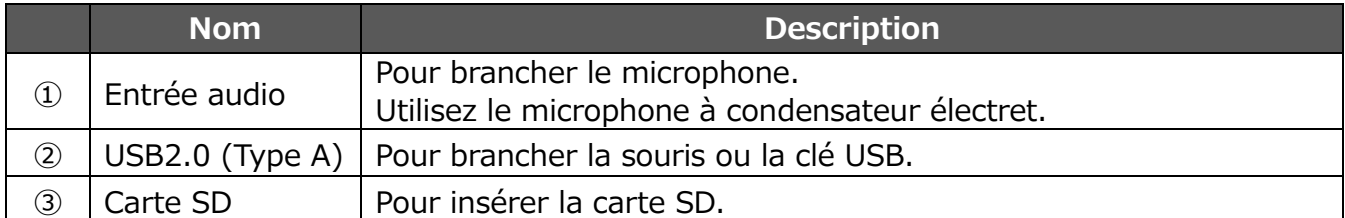

#### **ATTENTION**

Le branchement d'un microphone autre que le microphone à condensateur électret (un microphone pour un PC) peut provoquer des dysfonctionnements.

 $(11)$ 

Ò

## <span id="page-13-1"></span>◆ **PANNEAU ARRIÈRE ET BRANCHEMENT DES CÂBLES**

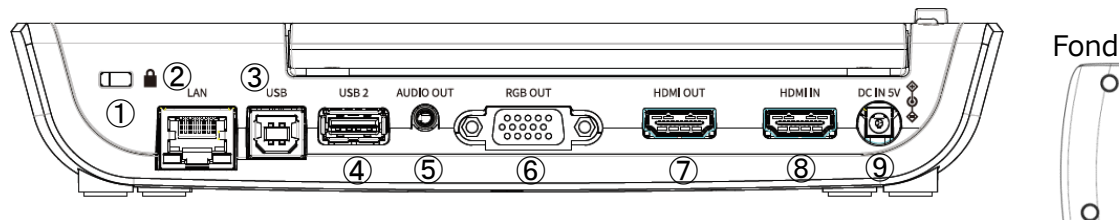

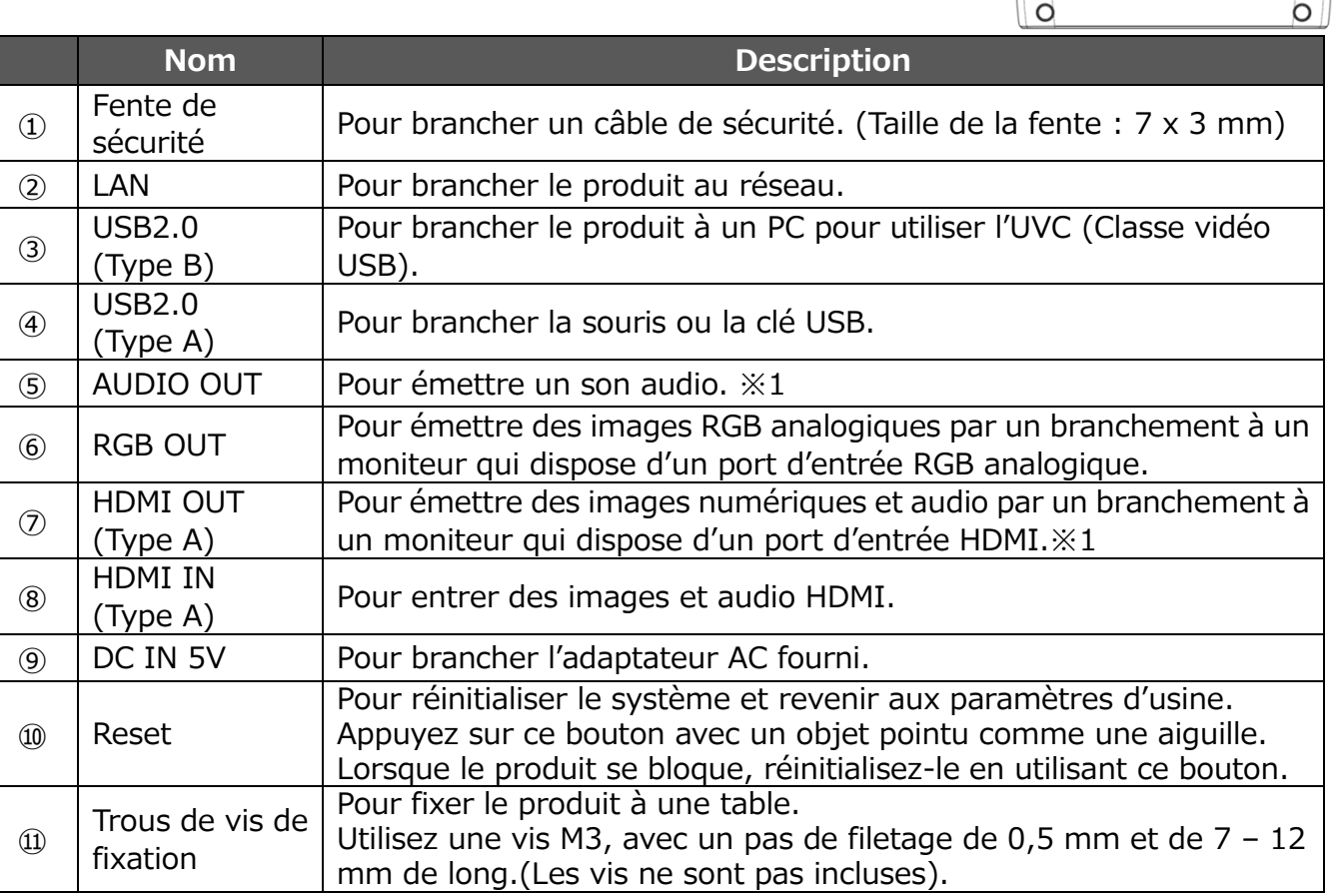

※1 L'ordre de priorité pour la sortie audio : AUDIO OUT > HDMI OUT > haut-parleur

## <span id="page-14-0"></span>**■ÉCRAN DE DÉMARRAGE**

Au démarrage, l'écran de la caméra-document sera affiché. Le menu Stylo pour dessiner peut être affiché par les opérations suivantes :

- Pour le MA-1 : Appuyez sur l'onglet à gauche ou l'onglet à droite sur l'écran tactile ou cliquez sur l'onglet à gauche ou l'onglet à droit sur le moniteur extérieur avec la souris.
- Pour le MO-2 : Cliquez sur l'onglet à gauche ou l'onglet à droite sur le moniteur extérieur avec la souris.

(Le même menu Stylo s'affichera quel que soit l'onglet choisi. Utilisez l'onglet que vous souhaitez selon le sujet.)

Écran de caméra-document (Écran de dessin) **Onglet** gauche (A) Onglet droit (C) Image de la caméra

Onglet inférieur (B)

Écran (B)

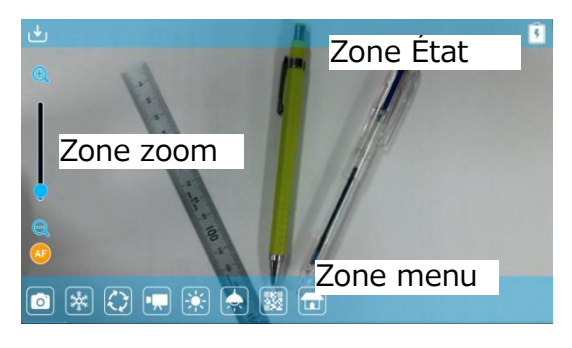

La zone Menu, la zone État et la zone Zoom seront affichées.

Appuyez sur le bouton « Home » (Accueil) sur le pupitre de commande pour retourner à l'écran d'accueil.

Si vous voulez ouvrir d'autres applications après le démarrage, sélectionnez l'application sur l'écran Accueil.

La zone Menu peut être cachée en la faisant glisser vers le bas. (L'écran de Dessin sera affiché.)

#### Écran (A) ou (C)

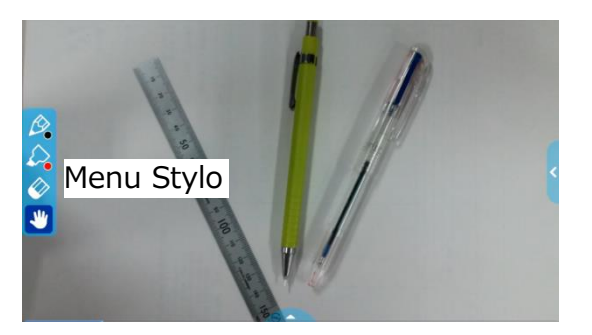

Le menu Stylo sera affiché soit à l'extrémité gauche ou à l'extrémité droite de l'écran. Sélectionnez un stylo pour effectuer le dessin.

※La zone Menu n'apparaîtra pas pendant que le menu Stylo pour le dessin est affiché. Fermez le menu Dessin pour afficher la zone de Menu.

### <span id="page-15-0"></span>**■ZONE STATUT**

L'état de la caméra sera affiché par le biais d'icônes.

### **USRR**

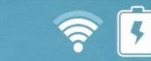

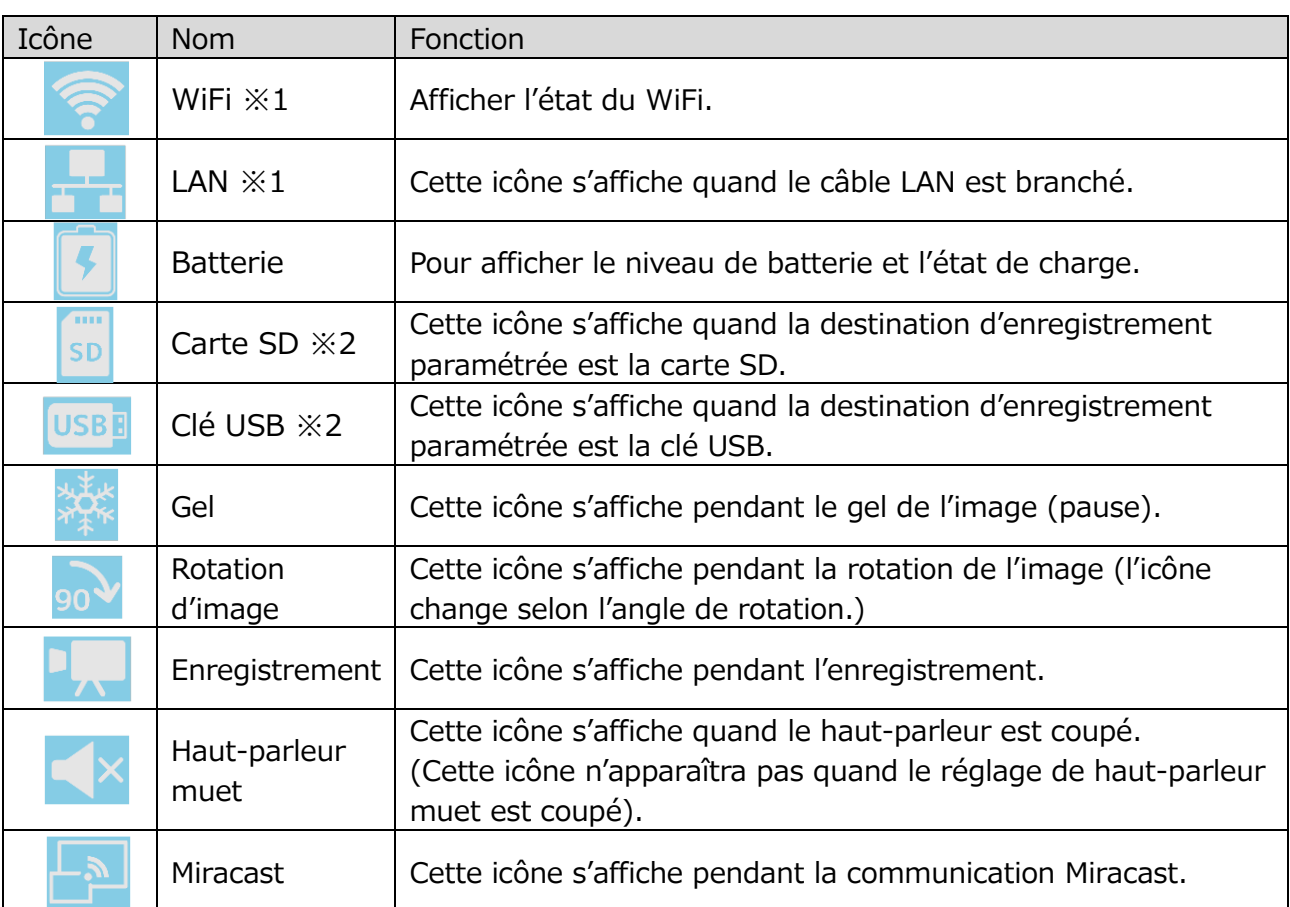

※1 L'icône WiFi ou l'icône LAN s'affichera selon l'état de connexion du réseau. ※2 La destination d'enregistrement actuellement réglée s'affichera.

(L'ordre de priorité pour la destination d'enregistrement : clé USB > carte SD > stockage interne)

### <span id="page-15-1"></span>**■ZONE ZOOM**

La zone Zoom sera affichée lorsque le zoom est utilisé sur l'écran de la caméra-document ou lorsque la zone de Menu est affichée. Le curseur de zoom et le bouton AF seront affichés.

※La zone de Zoom n'apparaît pas pendant la lecture de la vidéo puisqu'aucune opération de zoom ne peut être réalisée pendant la lecture d'une vidéo.

Curseur de zoom : il permet de régler le zoom en déplaçant le curseur rond de haut en bas.

Bouton AF: Appuyez une fois (une pression)

 ※Le bouton AF ne s'affichera que lorsque l'image de la caméra est affichée.

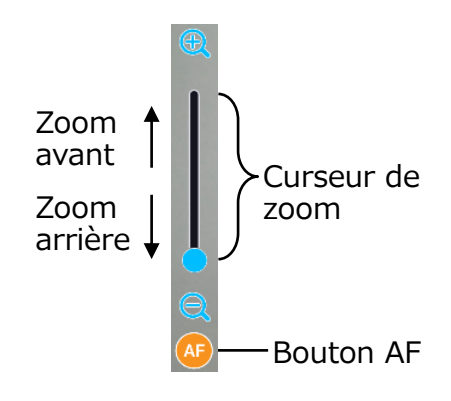

### <span id="page-16-0"></span>**■MENU STYLO POUR LE DESSIN**

Lorsqu'un onglet est sélectionné sur l'écran de la caméra-document (⇒le menu Stylo, le menu Surligneur, le menu Gomme et le menu Outil manuel seront affichés. Sélectionnez le menu que vous voulez utiliser.

Appuyez ou appuyez longuement sur le menu pour afficher le sous-menu. Vous pouvez changer le type de Stylo ou de Gomme à partir du sous-menu.

※L'icône sélectionnée sera mise en surbrillance. (Fond : bleu foncé)

※La réalisation d'une opération de capture ou d'enregistrement pendant le processus de dessin permettra d'enregistrer l'image avec tous les dessins ajoutés.

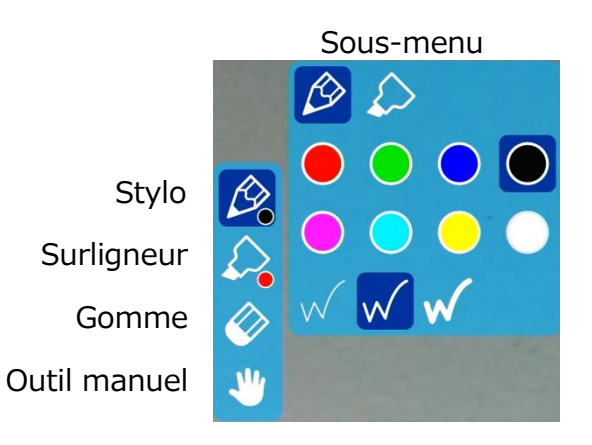

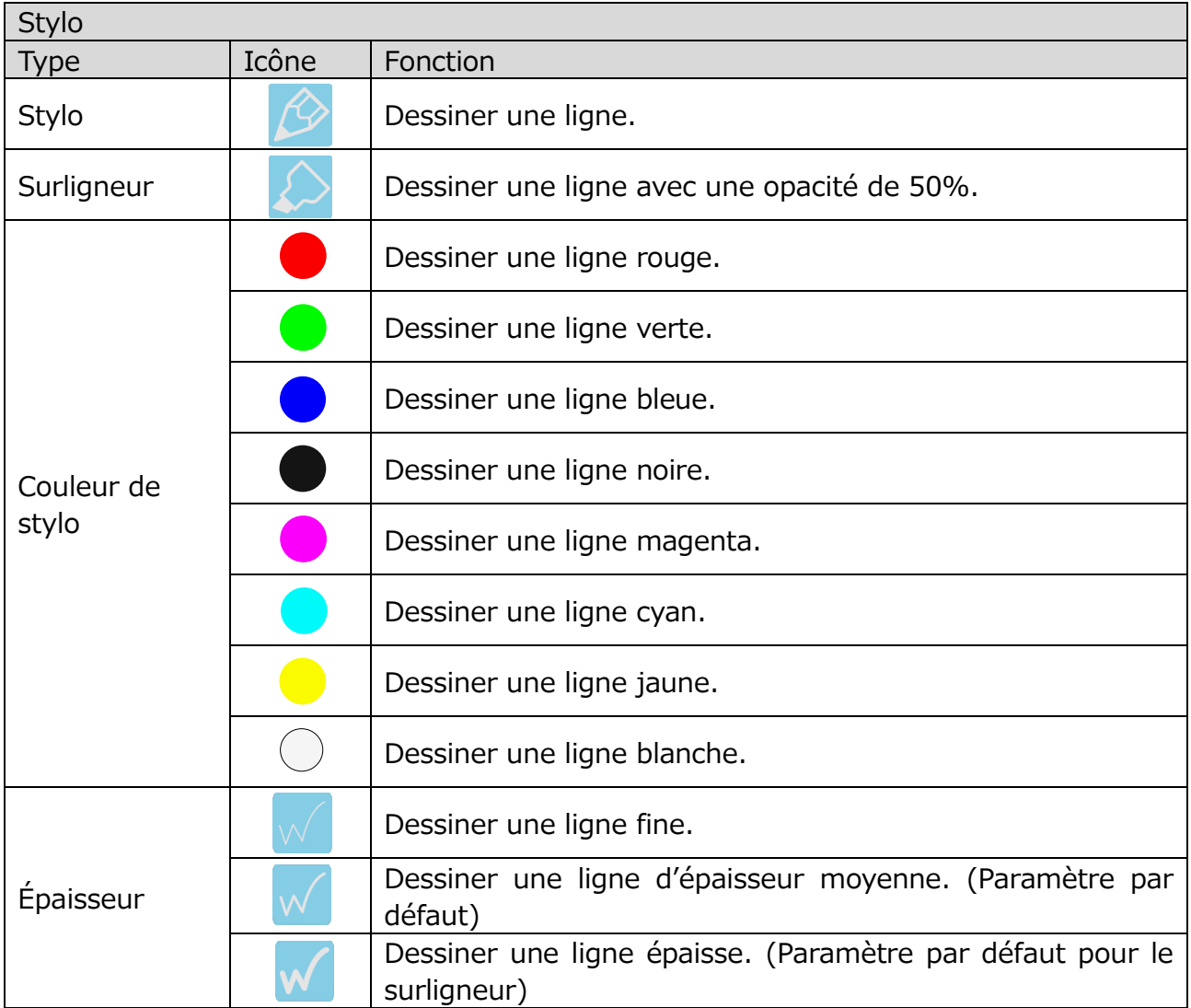

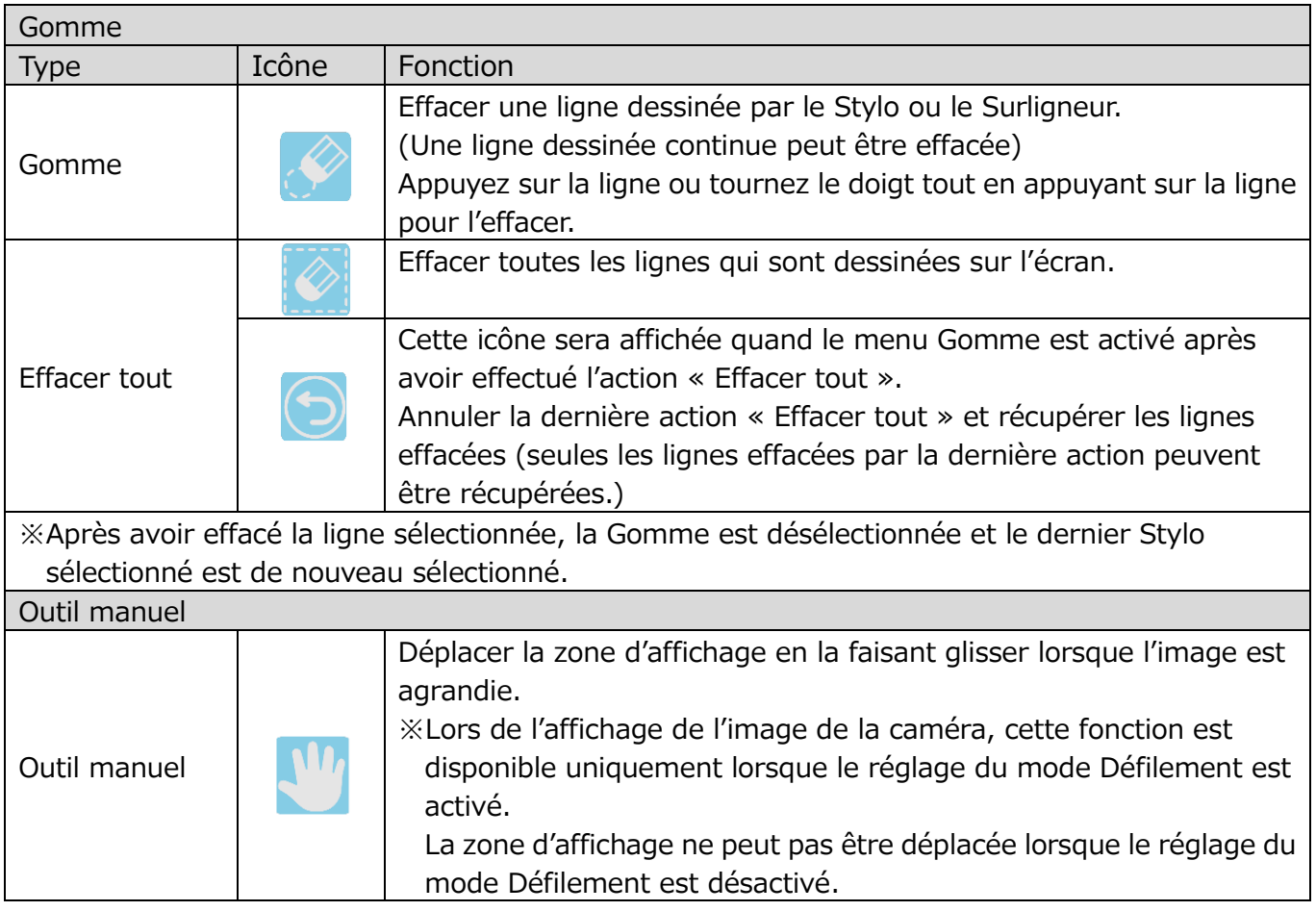

### **■Zone de menu**

La zone de menu sera affichée en sélectionnant l'onglet inférieur sur l'écran de la caméra-document.

La zone de menu peut être cachée en la faisant glisser avec le doigt de l'intérieur de l'écran vers l'extérieur ou en sélectionnant l'onglet inférieur affiché sur le moniteur extérieur avec la souris.

※La destination d'enregistrement peut être modifiée en appuyant longuement sur l'icône Capture ou sur l'icône Enregistrement.

(carte SD  $\left[\begin{array}{c|c} 1 & 0 \end{array}\right]$  / USB  $\left[\begin{array}{c|c} 0 & 0 \end{array}\right]$  / stockage interne  $\left[\begin{array}{c|c} 1 & 0 \end{array}\right]$ 

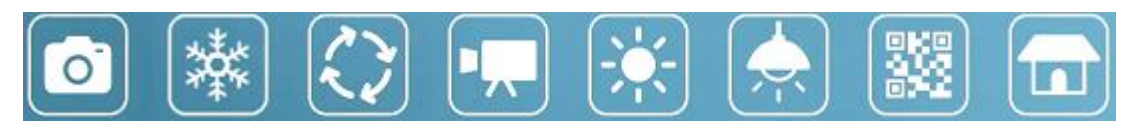

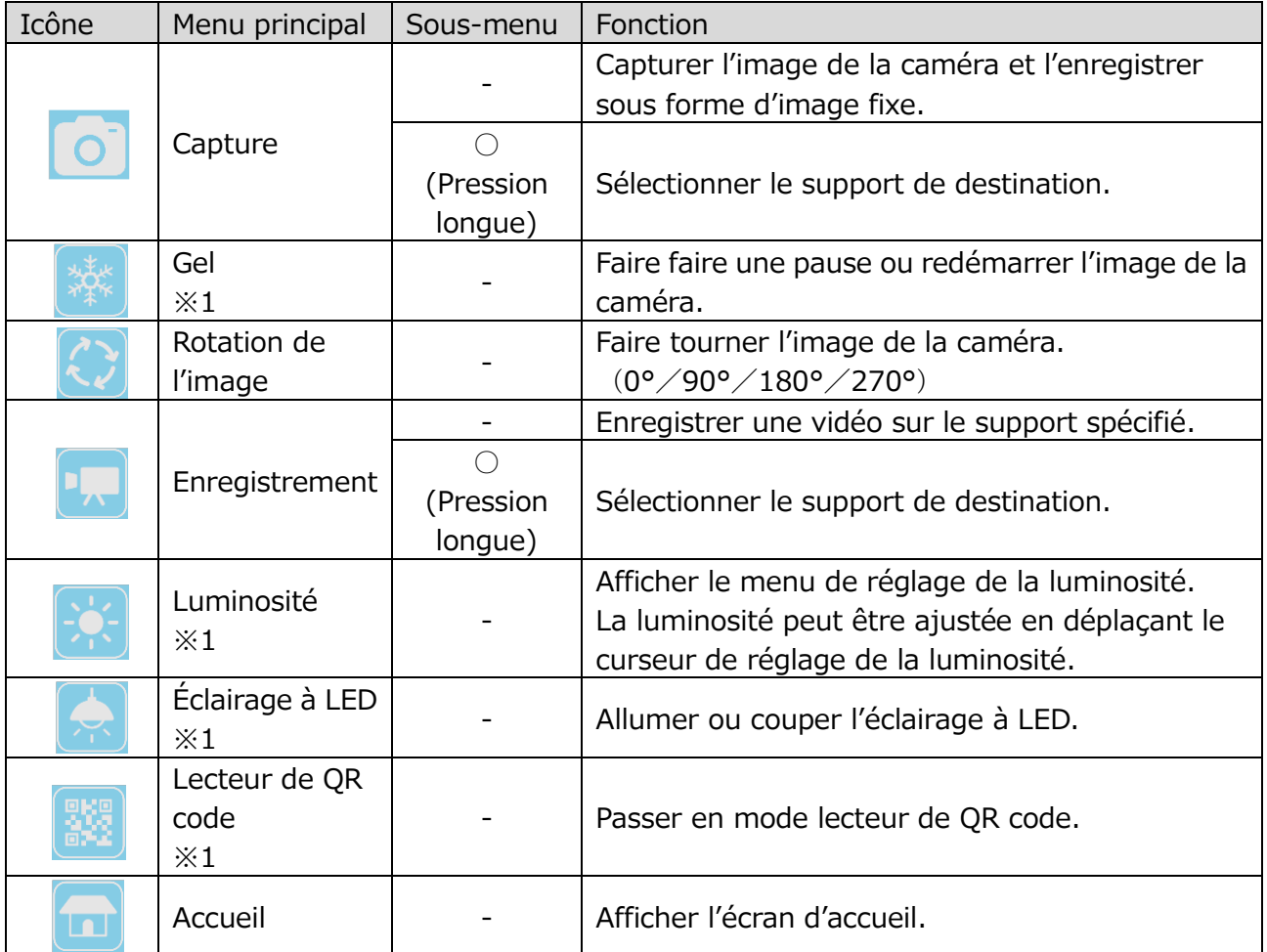

※1 L'icône Gel, l'icône Luminosité, l'icône Éclairage à LED, et l'icône lecteur de QR code ne s'afficheront que sur l'écran de la caméra-document.

## <span id="page-19-0"></span>**◆VÉRIFICATION DES PIÈCES MOBILES DU PRODUIT**

Ce produit peut être déplacé comme indiqué ci-dessous.

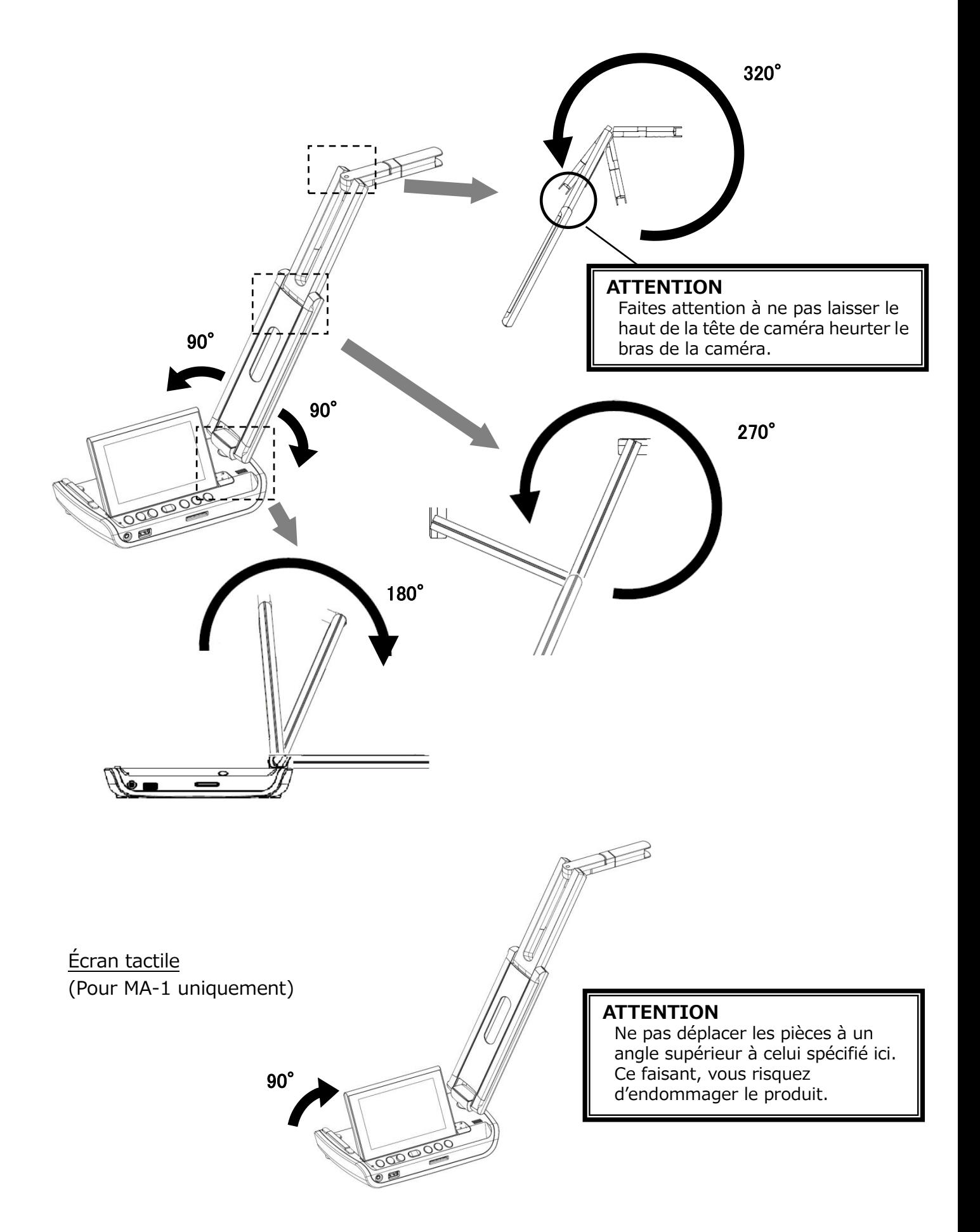

# <span id="page-20-0"></span>**➋ PRÉPARATION ET CONNEXION**

## <span id="page-20-1"></span>**◆PARAMÉTRAGE**

- ÉTAPE 1. Levez la tête de la caméra tout en maintenant le pupitre de commande.
- ÉTAPE 2.Levez le bras comme indiqué par la flèche.
- ÉTAPE 3.Levez la tête de la caméra. Réglez-la horizontalement.
- ÉTAPE 4.Levez le moniteur d'écran tactile comme indiqué par la flèche. (Pour MA-1 uniquement)

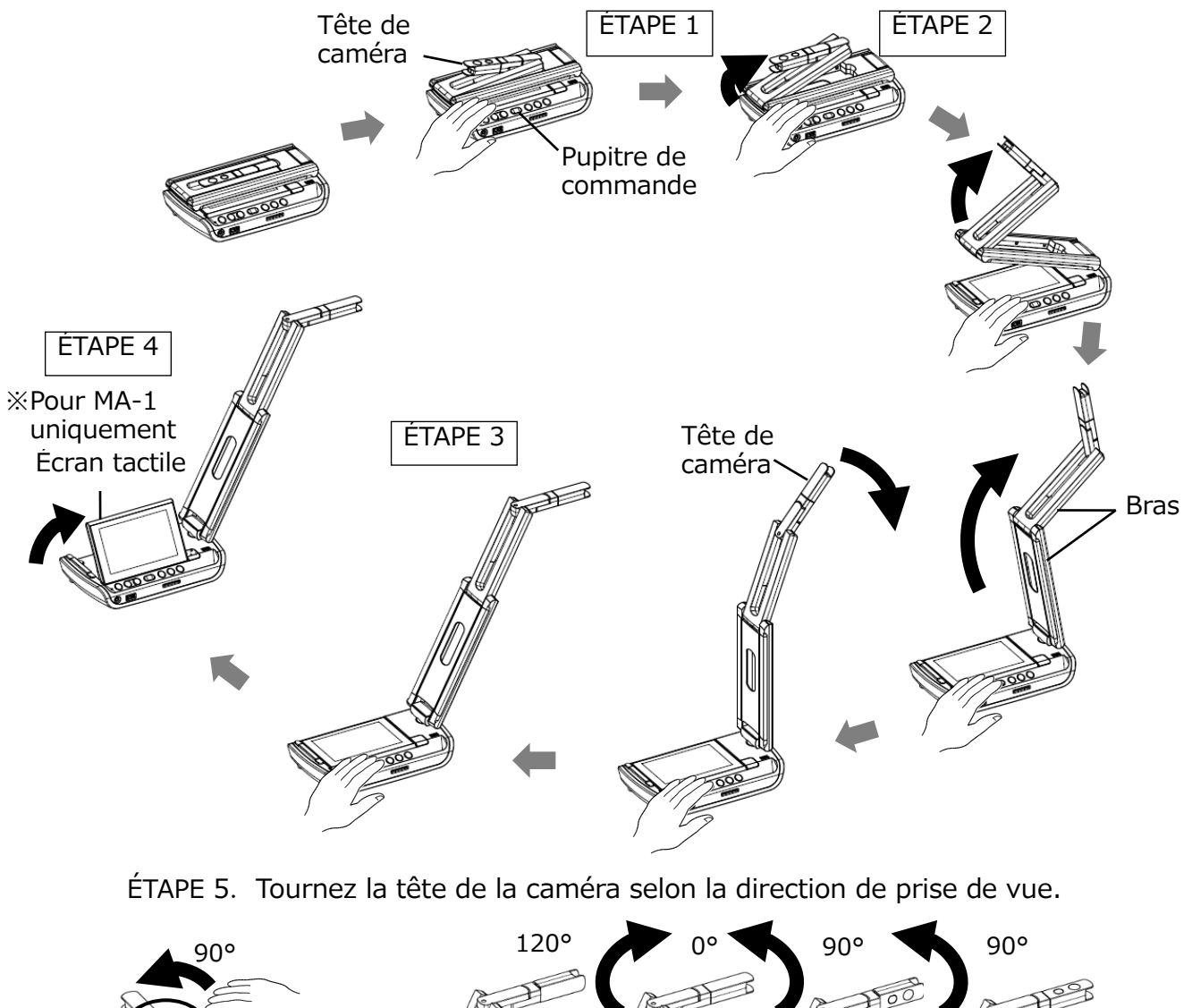

90° Partie rotative

### **ATTENTION**

- ・Faites attention à ne pas vous pincer les doigts lors du déplacement du bras.
- ・Ne tenez pas le produit par le bras ou la tête de la caméra lorsque vous le transportez.
- ・Faites attention à ne pas donner de coup à la tête de caméra.
- ・Ce produit utilise des composants sensibles à l'électricité statique. Afin d'éviter tout dysfonctionnement lié à l'électricité statique, maintenez le bord de la tête de caméra pour la faire tourner. Ne touchez pas la partie rotative.

## <span id="page-21-0"></span>**◆CONNEXION À UN PROJECTEUR OU À UN MONITEUR**

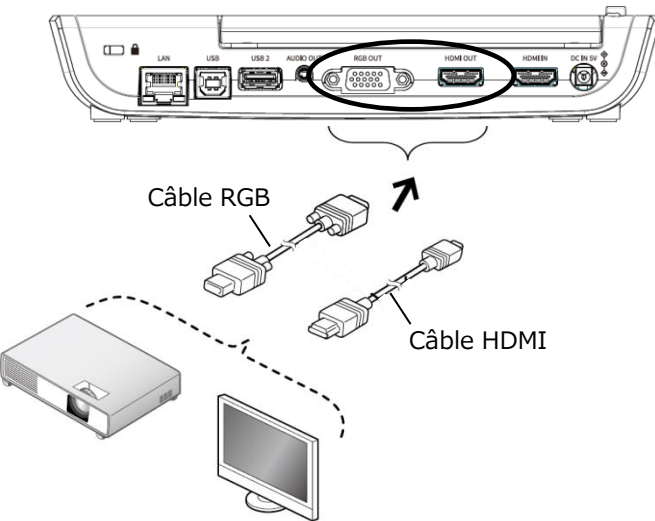

- 1. Branchez le produit à un projecteur ou à un moniteur avec le câble HDMI ou le câble RGB.
- 2. Appuyez longuement sur le bouton Marche pour allumer le produit (VOYANT Marche : bleu)

### <span id="page-21-1"></span>**◆CONNEXION À UN PC**

Le produit est conforme à la norme UVC (classe de vidéo USB). Vous pouvez transférer l'image via USB.

Lorsque vous utilisez le produit comme caméra USB, définissez le paramètre "Caméra USB" sur "Activer". (Réglage par défaut: Désactiver) (⇒P.33)

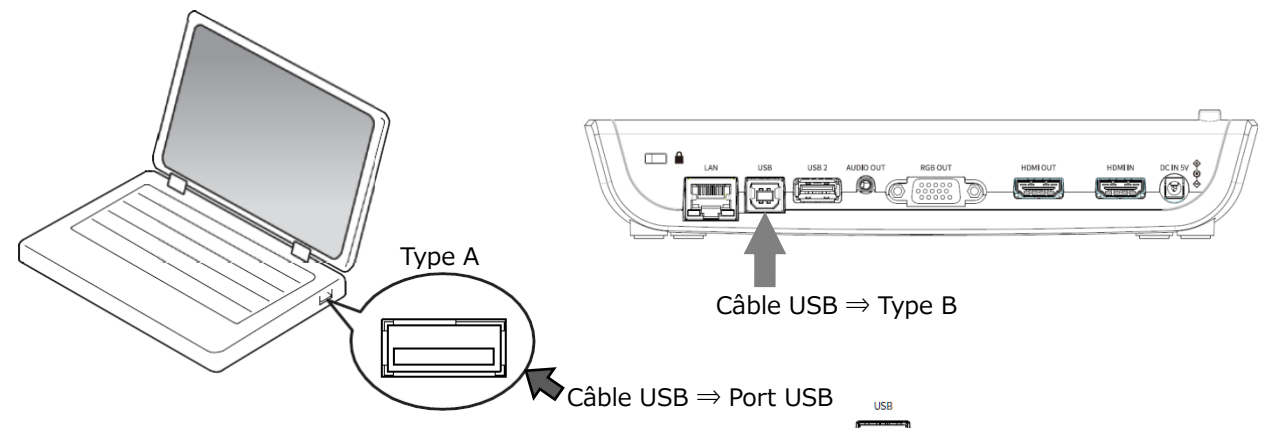

- 1. Branchez la borne de type B du câble USB au connecteur [[ $\Box$ ]] à l'arrière du produit.
- 2. Branchez la borne de type A du câble USB au port USB du PC.
- 3. Allumez le produit. (VOYANT Marche : Bleu)
- 4. Allumez le PC. Lancez l'application et vérifiez l'image.

L'application (Boîte à outils interactive ELMO) peut être téléchargée sur les sites Internet suivants :

- ⇒ <https://www.elmousa.com/software/>
- ⇒ [https://www.elmoeurope.com/index.php/en/products/software-choice](https://www.elmoeurope.com/index.php/en/products/software-choice/elmo-interactive-toolbox)

Pour plus de détails concernant l'application (Boîte à outils interactive ELMO), consultez le Manuel d'instructions sur le site Internet ci-dessus.

#### **ATTENTION**

- ・Ce produit ne peut pas être alimenté par une alimentation électrique USB.
- ・Der PC erkennt das Produkt nur, wenn das Kamerabild angezeigt wird.
- ・Lorsque la batterie n'est pas totalement chargée ou lorsque le niveau de batterie restant est bas, alimentez l'appareil en branchant l'adaptateur AC à une prise murale.
- ・Le débit de trame peut être diminué en fonction du PC utilisé.

## <span id="page-22-0"></span>**◆ALLUMAGE OU EXTINCTION DE L'APPAREIL**

Branchez l'adaptateur AC fourni au produit. Branchez l'adaptateur AC à une prise murale. Appuyez longuement (environ 3 secondes) sur le bouton Marche  $\lceil \Theta \rceil$  pour allumer l'appareil.

Si vous rappuyez longuement sur le bouton Marche  $[$   $(\&)$ ] (pendant environ 8 secondes), alors que l'appareil est allumé, il s'éteindra.

※Lors de la première utilisation du produit ou lorsque le niveau de batterie est bas, chargez la batterie en branchant l'adaptateur AC avant d'appuyer sur le bouton Marche.

※La couleur du voyant MARCHE passe de bleu à rouge après l'allumage.

※En cas de pression courte sur le bouton Marche alors que l'appareil est allumé, le produit passera en mode veille (mode économie d'énergie). Le mode veille sera annulé dès que l'on rappuie brièvement sur le bouton Marche.

- ※Les fonctions du produit seront coupées ou mises en pause en mode veille (éclairage à LED, écran tactile, HDMI, RGB, Passage d'entrée externe, sortie audio, WiFi)
- ※Le produit peut être allumé sans le brancher à une prise murale lorsque la batterie est totalement chargée.
- ※L'alimentation du produit peut être coupée en appuyant sur le bouton Marche pendant environ 20 secondes. Réinitialisez le produit de cette façon en cas de blocage du produit.
- ※Lorsque le produit est allumé pour la première fois, l'écran de sélection de Destination apparaîtra sur l'image de la caméra. Sélectionnez le pays où le produit est utilisé. (L'écran de sélection de Destination sera également affiché lors du premier allumage du produit après une réinitialisation.)

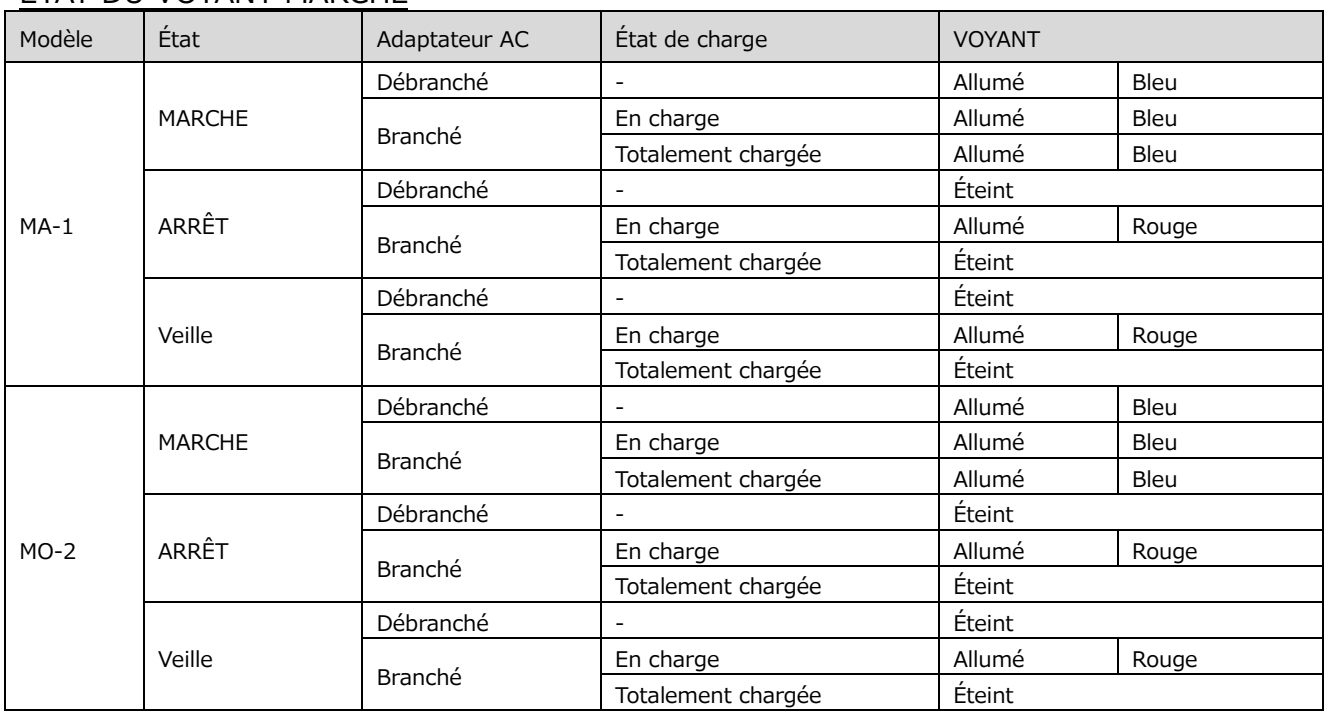

#### ÉTAT DU VOYANT MARCHE

## **◆RÉGLAGE DE LA DESTINATION**

L'écran de sélection de la Destination apparaîtra sur l'image de la caméra lors de l'allumage de l'appareil pour la première fois ou lors d'une initialisation. Sélectionnez le pays où le produit est utilisé.

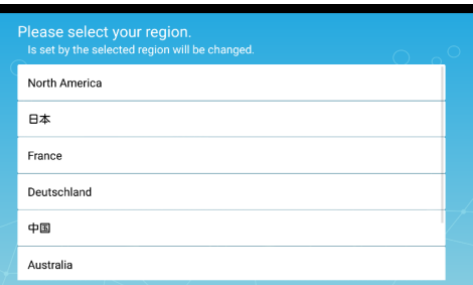

# <span id="page-23-0"></span>**➌ UTILISATION DU PRODUIT**

Différentes fonctions ou réglages peuvent être actionnés ou configurés à partir du menu (textes ou icônes) affiché sur l'écran tactile ou le moniteur externe ou en utilisant les boutons sur le pupitre de commande.

- Pour le MA-1 : Actionnement du bouton sur le pupitre de commande / actionnement de l'écran tactile / actionnement de la souris sur le moniteur externe via USB
- Pour le MO-2 : Actionnement du bouton sur le pupitre de commande / actionnement de la souris sur le moniteur externe via USB

### <span id="page-23-1"></span>**◆UTILISATION DU MA-1**

Le MA-1 peut être actionné de l'une des façons suivantes : actionnement de l'écran tactile ou de la souris sur le moniteur externe via USB ou actionnement du bouton sur le pupitre de commande

## <span id="page-23-2"></span>■ **RÉGLAGE DE LA TAILLE DE L'IMAGE**

La taille de l'image peut être réglée en utilisant les boutons  $\lceil \bigcirc \hspace{-3.5mm} \bigcirc \hspace{-3.5mm} \bigcirc \bigcirc \hspace{-3.5mm} \bigcirc \rceil$  sur le pupitre de commande.

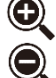

 $\odot$  : Pour agrandir l'image de la caméra.

**Q**: Pour rétrécir l'image de la caméra.

Le niveau de zoom peut également être réglé en utilisant le curseur de zoom dans la zone de Zoom, qui sera affichée sur l'écran tactile en sélectionnant l'onglet inférieur sur l'écran de la caméra-document.

**NOTE** 

- ・Le niveau de zoom maximum est de 16x (zoom numérique). La qualité de l'image sera dégradée lors de l'utilisation du zoom numérique.
- ・Le niveau de zoom peut également être réglé en effectuant un geste de pincement sur l'écran tactile.

Agrandir: Pincement en ouverture= Agrandir la distance entre deux doigts Rétrécir : Pincement en fermeture = Raccourcir la distance entre deux doigts

## <span id="page-23-3"></span>■ **RÉGLAGE DU FOCUS**

Appuyez sur le bouton AF  $\lceil \left( \bullet \right) \rceil$  sur le pupitre de commande pour focaliser automatiquement sur le sujet.

L'AF peut également être actionné en utilisant le bouton AF  $\lceil$  (AF) dans la zone de Zoom, qui sera affichée sur l'écran tactile en sélectionnant l'onglet inférieur sur l'écran de la caméra-document.

## <span id="page-24-0"></span>■ **RÉGLAGE DE LA LUMINOSITÉ**

Le curseur de réglage de la luminosité  $\lceil \frac{1}{2} \rceil$  sera affiché lorsqu'on appuie sur l'icône de la Luminosité [ $\left[\frac{1}{2} \cdot \right]$ ] dans la zone de Menu.

La luminosité de l'image peut être ajustée en déplaçant le curseur à gauche et à droite.

Le curseur de réglage de la luminosité disparaîtra en appuyant sur la zone extérieure du curseur de réglage de la luminosité.

 $\mathbb{X}$ Curseur de réglage de la luminosité : 7 niveaux (-3~+3) ※Valeur par défaut:0

Curseur de réglage de la luminosité

### <span id="page-24-1"></span>■**ROTATION DE L'IMAGE**

Appuyez sur l'icône de rotation d'image  $\lceil |\mathcal{L}| \rceil$  dans la zone de Menu pour faire tourner l'image.

L'image tournera de 90° à chaque fois que l'on appuie sur l'icône. (0°/90°/180°/270°)

※L'angle de rotation peut être sélectionné entre 90° et 180°.

(⇒Paramètres de la caméra « Angle de rotation de l'image ».) ※L'image de la caméra avec des dessins ne tourne pas.

※ Valeur par défaut:0

※L'icône de rotation d'image sera affichée dans la zone d'État pendant la rotation de l'image.

## <span id="page-24-2"></span>■**ALLUMAGE OU EXTINCTION DE L'ÉCLAIRAGE À LED**

Appuyez sur l'icône d'éclairage à LED [  $\left\lfloor \frac{1}{2} \right\rfloor$  dans la zone de Menu pour activer l'allumage à LED. (ON :  $\left| \frac{1}{\sqrt{2}} \right|$  ) En rappuyant sur l'icône, l'éclairage à LED s'éteindra.

#### **ATTENTION**

- Pour prendre des clichés de personnes, coupez l'éclairage à LED.
- Assurez-vous que la lumière provenant de l'éclairage à LED ne brille pas directement dans vos yeux.
- Ce produit est équipé d'une LED à haute brillance. Vous pouvez l'utiliser en toute sécurité pour éclairer le sujet. La luminosité diminuera progressivement en cas d'utilisation à long terme. Ce n'est pas un dysfonctionnement mais une caractéristique de la LED.
- Ne touchez pas l'éclairage à LED pendant qu'il est allumé, car il peut devenir très chaud.

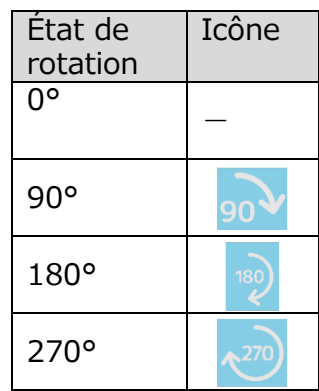

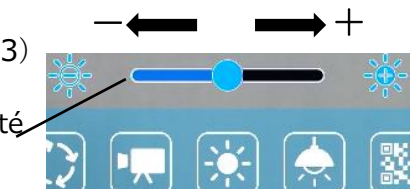

### <span id="page-25-0"></span>■**PAUSE DE L'IMAGE**

En appuyant sur le bouton Gel [  $\leftarrow$  ] sur le pupitre de commande, l'image de la caméra se met en pause.

Rappuyez sur le bouton pour redémarrer.

※Pression longue ⇒ Pour exécuter la fonction de Redressement automatique. (Le produit détectera automatiquement l'angle d'inclinaison du document comme un papier d'impression et un manuel dans la zone de prise de vue et le corrigera pour qu'il s'adapte à l'écran.)

※Si le produit est éteint pendant le mode Gel, le réglage ne sera pas enregistré la prochaine fois que le produit est allumé.

※L'icône Gel sera affichée dans la zone d'État pendant la pause.

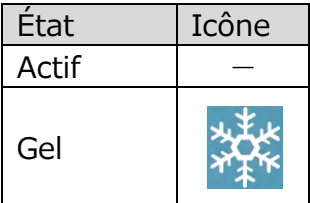

### <span id="page-25-1"></span>■**CAPTURE D'IMAGES FIXES**

Appuyez sur le bouton Capture  $\lceil \sqrt{2} \rceil$  sur le pupitre de commande ou appuyer sur l'icône Capture  $\begin{bmatrix} 0 \\ 0 \end{bmatrix}$  dans la zone de Menu sur l'écran tactile pour capturer l'image de la caméra.

(Des images fixes capturées seront enregistrées sous forme de fichier JEPG dans le support d'enregistrement.)

※Pour changer la destination des images fixes capturées, appuyez longuement (pendant environ 1 seconde) sur le bouton ou sur l'icône. Le sous-menu sera affiché et vous pourrez changer la destination. La capture d'image sera effectuée une fois que la destination a été modifiée.

※Les dessins sur l'image peuvent également être enregistrés.

Les images fixes capturées peuvent être enregistrées dans la destination suivante : carte SD / clé USB / stockage interne

(Le dispositif actuellement sélectionné sera affiché comme la destination dans la zone d'État.)

### <span id="page-25-2"></span>■ **ENREGISTREMENT DE VIDÉOS**

Appuyez sur l'icône Enregistrer [ **[1, ]** dans la zone de Menu pour commencer l'enregistrement de l'image de la caméra.

Pour arrêter l'enregistrement, rappuyez sur l'icône. (Enregistrement : **199**)

- ※Pour modifier temporairement la destination des vidéos enregistrées, appuyez longuement sur le bouton ou l'icône. Le sous-menu sera affiché et vous pourrez changer la destination.
- ※L'image de la caméra et les dessins ajoutés peuvent être enregistrés sous forme de vidéo.

※L'enregistrement sera effectué à la qualité d'enregistrement paramétrée. (⇒P.33 Réglages de la caméra « Qualité d'enregistrement ».)

Les vidéos enregistrées peuvent être sauvegardées dans la destination suivante : carte SD / clé USB / stockage interne

La capacité de stockage interne étant limitée, il est recommandé d'enregistrer sur la carte SD ou sur une clé USB.

État d'enregistrement (à afficher dans la zone d'État)

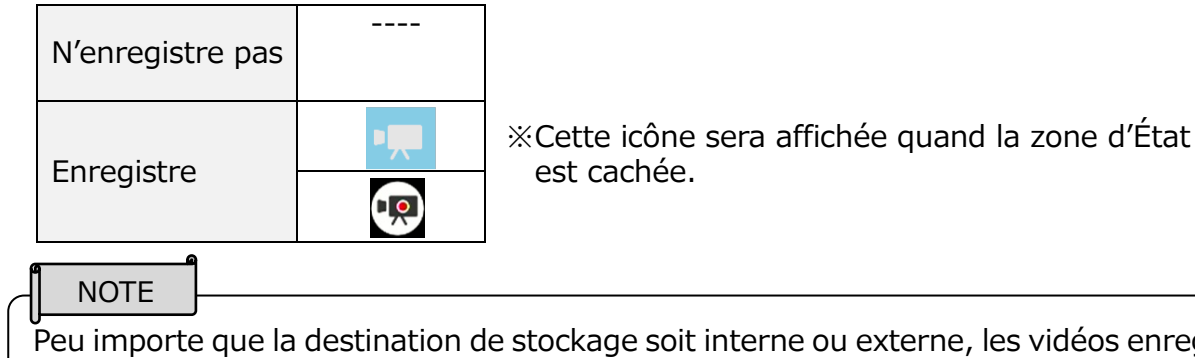

*i*déos enregistrées seront sauvegardées sous le nom de fichier suivant :

MOV\_date enregistrement\_heure enregistrement (MOV\_aaaaMMjj\_hhmmss\_apv.mp4)

### <span id="page-26-0"></span>■ **SÉLECTION DE LA SOURCE DE L'IMAGE**

La source de l'image à afficher peut être facilement commutée.

Image de la caméra:

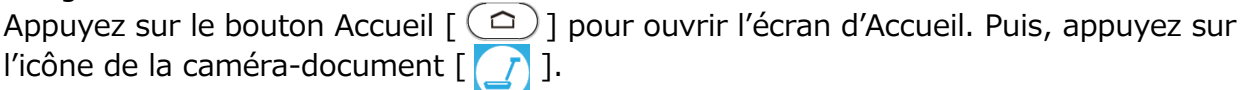

Images entrées en HDMI IN:

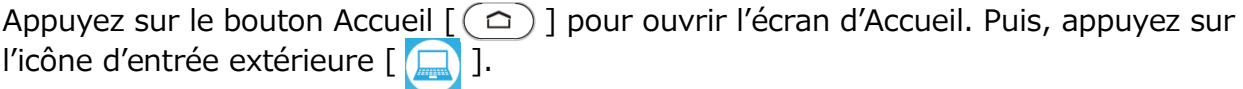

Images enregistrées sur la carte SD ou la clé USB:

Appuyez sur le bouton Accueil  $\lceil (a) \rceil$  pour ouvrir l'écran d'Accueil. Puis, appuyez sur l'icône Galerie [  $\Box$  ] pour afficher une liste des articles contenus.

### <span id="page-27-0"></span>◆**UTILISATION DU MO-2**

<span id="page-27-1"></span>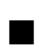

### **■ RÉGLAGE DE LA TAILLE DE L'IMAGE**

La taille de l'image peut être réglée en utilisant les boutons  $\left[\bigotimes / \bigotimes\right]$  sur le pupitre de commande.

- 
- <sup>4</sup> : Pour agrandir l'image de la caméra.
- **e** : Pour rétrécir l'image de la caméra.

#### **NOTE**

・Le niveau de zoom maximum est de 16x (zoom numérique). La qualité de l'image sera dégradée lors de l'utilisation du zoom numérique.

Le niveau de zoom peut également être réglé en utilisant le curseur de zoom dans la zone de Zoom, qui sera affichée sur le moniteur externe connecté en sélectionnant l'onglet inférieur sur l'écran de la caméra-document et en utilisant la souris.

## <span id="page-27-2"></span>■ **RÉGLAGE DU FOCUS**

Appuyez sur le bouton AF  $\lceil \cdot \sqrt{m} \rceil$  sur le pupitre de commande pour focaliser automatiquement sur le sujet.

L'AF peut également être actionné en utilisant le bouton AF dans la zone de Zoom, qui sera affichée sur le moniteur externe connecté en sélectionnant l'onglet inférieur sur l'écran de la caméra-document et en utilisant la souris.

## <span id="page-27-3"></span>■ **RÉGLAGE DE LA LUMINOSITÉ**

La luminosité peut être réglée en utilisant les boutons  $\begin{bmatrix} -\frac{1}{2} & -\frac{1}{2} \\ 1 & \frac{1}{2} & -\frac{1}{2} \end{bmatrix}$  sur le pupitre de commande.

Le réglage de la luminosité peut également être effectué en utilisant le curseur de réglage de la Luminosité affiché sur le moniteur externe connecté.

Le curseur de réglage de la luminosité [  $\equiv$  ] sera affiché lorsqu'on clique sur l'icône de la Luminosité  $\left[\mathbf{x}\right]$  dans la zone de Menu à l'aide de la souris.

La luminosité de l'image peut être ajustée en déplaçant le curseur à gauche et à droite.

Le curseur de réglage de la luminosité disparaîtra en cliquant sur la zone extérieure du curseur de réglage de la luminosité.

 $\mathcal{K}$ Curseur de réglage de la luminosité: 7 niveaux (-3~+3) ※ Valeur par défaut:0

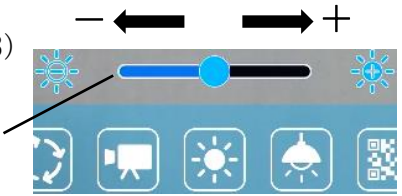

Curseur de réglage de la luminosité

### <span id="page-27-4"></span>■ **ROTATION DE L'IMAGE**

Appuyez sur l'icône de rotation d'image [  $\odot$  ] sur le pupitre de commande pour faire tourner l'image.

L'image tournera de 90° à chaque fois que l'on appuie sur l'icône.  $(0^{\circ}/90^{\circ}/180^{\circ}/270^{\circ})$ 

La rotation de l'image peut également être réalisée en utilisant l'icône de rotation d'image affichée sur le moniteur externe connecté.

L'icône de rotation d'image sera affichée sur le moniteur externe connecté dans la zone de Menu qui sera affichée en sélectionnant l'onglet inférieur sur l'écran de caméra-document en utilisant la souris

※L'angle de rotation peut être sélectionné entre 90° et 180°. (⇒P.33 Paramètres de la caméra « Angle de rotation de l'image ».)

## <span id="page-28-0"></span>**■ ALLUMAGE OU EXTINCTION DE**

## **L'ÉCLAIRAGE À LED**

Appuyez sur le bouton d'éclairage à LED [ $\circled$ ] sur le pupitre de commande pour activer l'allumage à LED.

En rappuyant sur bouton  $\lceil \frac{1}{2} \rceil$ , l'éclairage à LED s'éteindra.

L'allumage ou l'extinction de l'éclairage à LED peut également être effectué en cliquant sur l'icône d'éclairage à LED  $\lceil \frac{1}{2} \rceil$  dans la zone de menu affichée sur le moniteur externe en utilisant la souris.

#### **ATTENTION**

- Pour prendre des clichés de personnes, coupez l'éclairage à LED.
- Assurez-vous que la lumière provenant de l'éclairage à LED ne brille pas directement dans vos yeux.
- Ce produit est équipé d'une LED à haute brillance. Vous pouvez l'utiliser en toute sécurité pour éclairer le sujet. La luminosité diminuera progressivement en cas d'utilisation à long terme. Ce n'est pas un dysfonctionnement mais une caractéristique de la LED.
- Ne touchez pas l'éclairage à LED pendant qu'il est allumé, car il peut devenir très chaud.

### <span id="page-28-1"></span>■ **PAUSE DE L'IMAGE**

En appuyant sur le bouton Gel  $\lceil$   $\frac{4}{3}$  ] sur le pupitre de commande, l'image de la caméra se met en pause.

Rappuyez sur le bouton pour redémarrer.

Le gel de l'image peut également être effectué en cliquant sur l'icône Gel [ $\frac{1}{2}$ ] dans la zone de Menu affichée sur le moniteur externe en utilisant la souris.

※Pression longue ⇒ Pour exécuter la fonction de Redressement automatique.

(Le produit détectera automatiquement l'angle d'inclinaison du document comme un papier d'impression et un manuel dans la zone de prise de vue et le corrigera pour qu'il s'adapte à l'écran.)

※Si le produit est éteint pendant le mode Gel, le réglage ne sera pas enregistré la prochaine fois que le produit est allumé.

※L'icône Gel sera affichée dans la zone d'État pendant la pause.

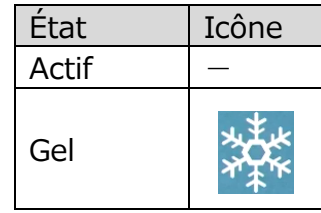

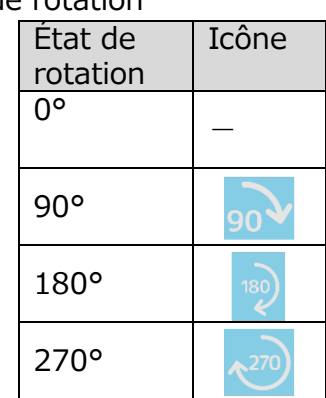

### <span id="page-29-0"></span>■ **CAPTURE D'IMAGES FIXES**

Appuyez sur le bouton Capture  $\lceil \left( \hat{B} \right) \rceil$  sur le pupitre de commande pour capturer l'image de la caméra. (Les images fixes capturées seront enregistrées sous forme de fichier JEPG dans le support d'enregistrement.)

La capture d'image peut également être effectuée en cliquant sur l'icône Capture  $\lceil \cdot \cdot \cdot \rceil$ dans la zone de menu affichée sur le moniteur externe en utilisant la souris.

- ※Pour changer la destination des images fixes capturées, appuyez longuement sur le bouton ou sur l'icône. Le sous-menu sera affiché et vous pourrez changer la destination. La capture d'image sera effectuée une fois que la destination a été modifiée.
- ※Les dessins sur l'image peuvent également être enregistrés.

Les images fixes capturées peuvent être enregistrées dans la destination suivante : carte SD / clé USB / stockage interne

(Le dispositif actuellement sélectionné sera affiché comme la destination dans la zone d'État.)

### <span id="page-29-1"></span>■ **ENREGISTREMENT DE VIDÉOS**

Appuyez sur le bouton Enregistrer  $\lceil$   $\binom{m}{k}$  ] sur le pupitre de commande pour commencer l'enregistrement de l'image de la caméra. Pour arrêter l'enregistrement, rappuyez sur le bouton. (Enregistrement : [R] )

L'enregistrement de l'image peut également être effectué en utilisant l'icône Enregistrement affichée sur le moniteur externe connecté.

L'icône Enregistrement sera affichée sur le moniteur externe connecté dans la zone de Menu, qui sera affichée en sélectionnant l'onglet inférieur sur l'écran de la caméra-document en utilisant la souris.

- ※Pour modifier temporairement la destination des vidéos enregistrées, appuyez longuement sur le bouton ou l'icône. Le sous-menu sera affiché et vous pourrez changer la destination.
- ※L'image de la caméra et les dessins ajoutés peuvent être enregistrés sous forme de vidéo.
- ※L'enregistrement sera effectué à la qualité d'enregistrement paramétrée. (⇒Réglages de la caméra « Qualité d'enregistrement ».)

Les vidéos enregistrées peuvent être sauvegardées dans la destination suivante : carte SD / clé USB / stockage interne

La capacité de stockage interne étant limitée, il est recommandé d'enregistrer sur la carte SD ou sur une clé USB.

État d'enregistrement (à afficher dans la zone d'État)

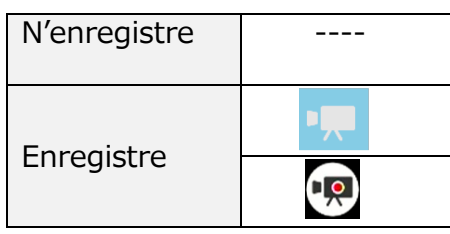

※ Cette icône sera affichée quand la zone d'État est cachée. .

#### **NOTE**

Peu importe que la destination de stockage soit interne ou externe, les vidéos enregistrées seront sauvegardées sous le nom de fichier suivant :

MOV\_date enregistrement\_heure enregistrement (MOV\_aaaaMMjj\_hhmmss\_apv.mp4) Les fichiers enregistrés sauvegardés sur la carte SD ou la clé USB peuvent être trouvés dans le dossier « Film ».

### <span id="page-30-0"></span>■ **SÉLECTION DE LA SOURCE DE L'IMAGE**

La source de l'image à afficher peut être affichée sur le moniteur externe et peut être facilement commutée.

Image de la caméra:

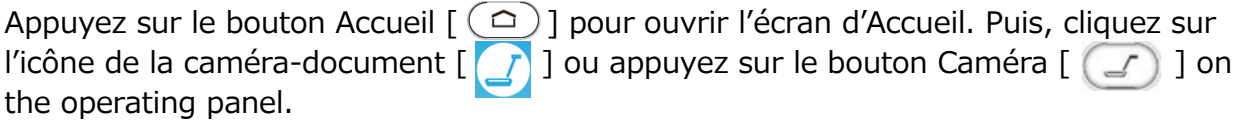

Images entrées en HDMI IN:

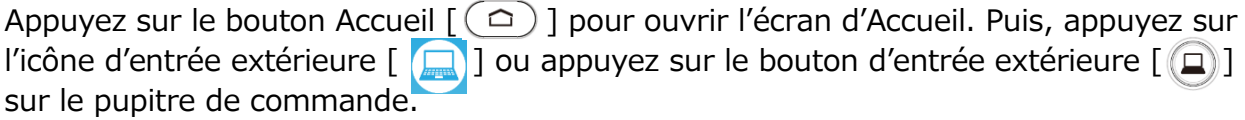

Images enregistrées sur la carte SD ou la clé USB:

Appuyez sur le bouton Accueil  $[\bigcirc]$  pour ouvrir l'écran d'Accueil. Puis, appuyez sur l'icône Galerie [  $\Box$  ] pour afficher une liste des articles contenus.

# <span id="page-31-0"></span>➍ **OPÉRATIONS AVANCÉES**

## <span id="page-31-1"></span>**◆UTILISATION DE L'ÉCRAN D'ACCUEIL**

#### MA-1

Appuyez sur le bouton Accueil  $[(\triangle)]$  sur le pupitre de commande pour afficher l'écran d'Accueil sur l'écran tactile ou le moniteur externe connecté.

Sélectionnez l'article à utiliser en appuyant sur l'écran tactile ou en cliquant avec la souris.

#### MO-2

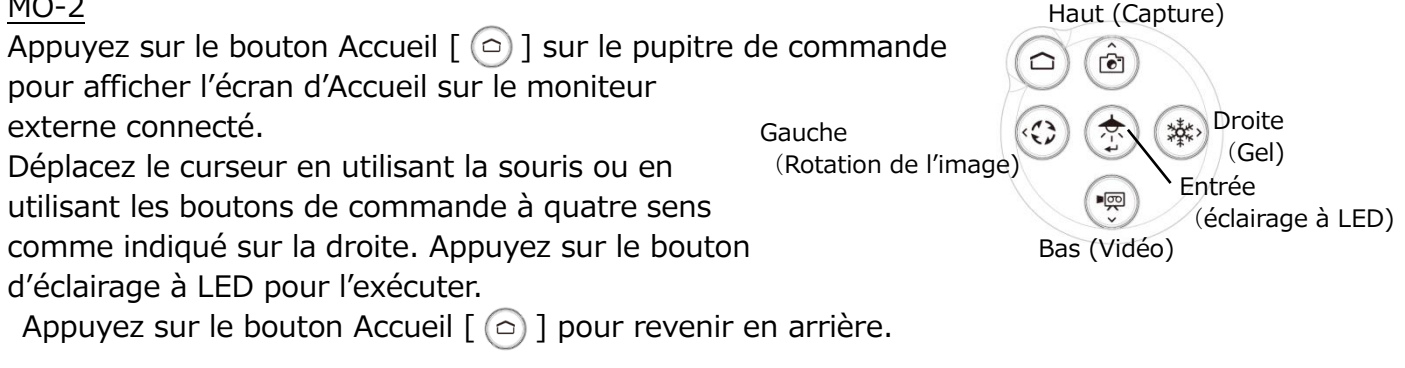

Les applications installées seront affichées dans l'écran d'Accueil. Vous pouvez sélectionner une application que vous souhaitez lancer. Vous pouvez cacher ou afficher les applications sur l'écran d'Accueil.

■Écran d'accueil

L'icône de l'application installée sera ajoutée à la liste des applications installées. (Les icônes seront affichées dans l'ordre dans lequel elles ont été ajoutées).

※ Si le nombre d'applications devient trop important, les icônes seront ajoutées dans le fond et ne pourront plus être affichées sur un seul écran. Pour visualiser ces icônes, faites défiler l'écran vers le bas.

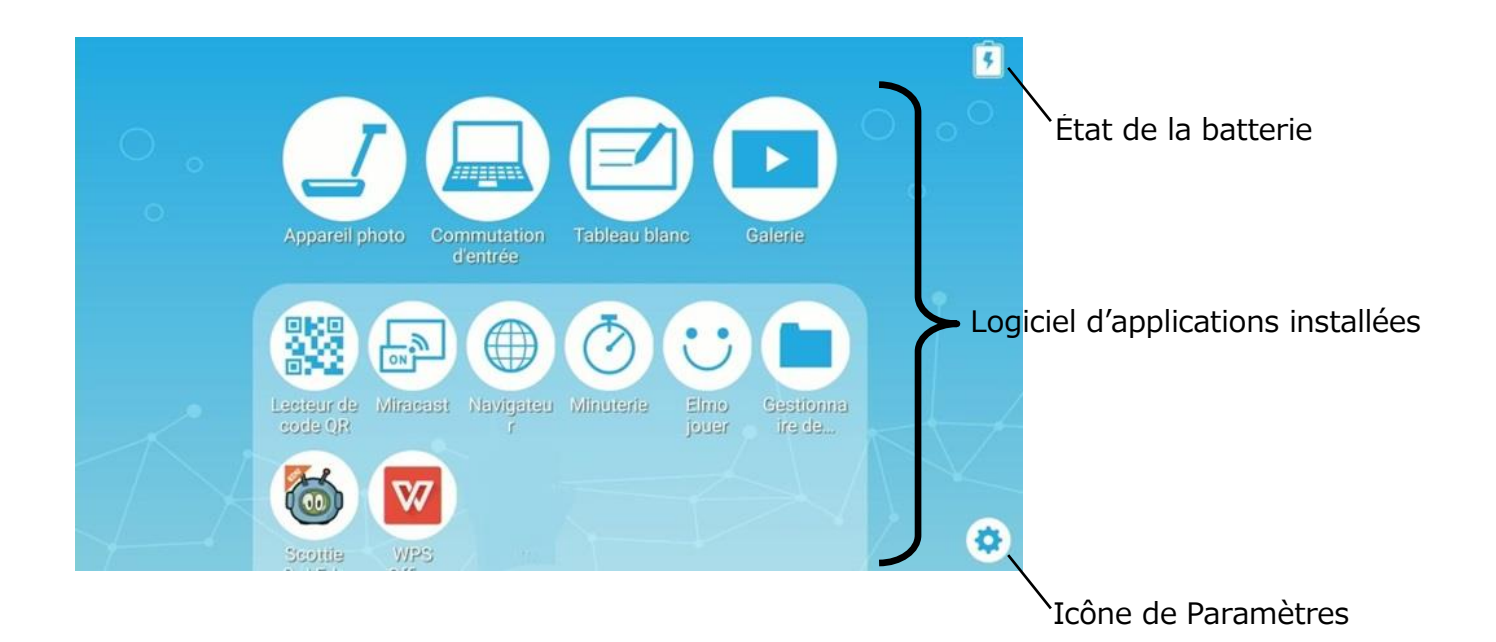

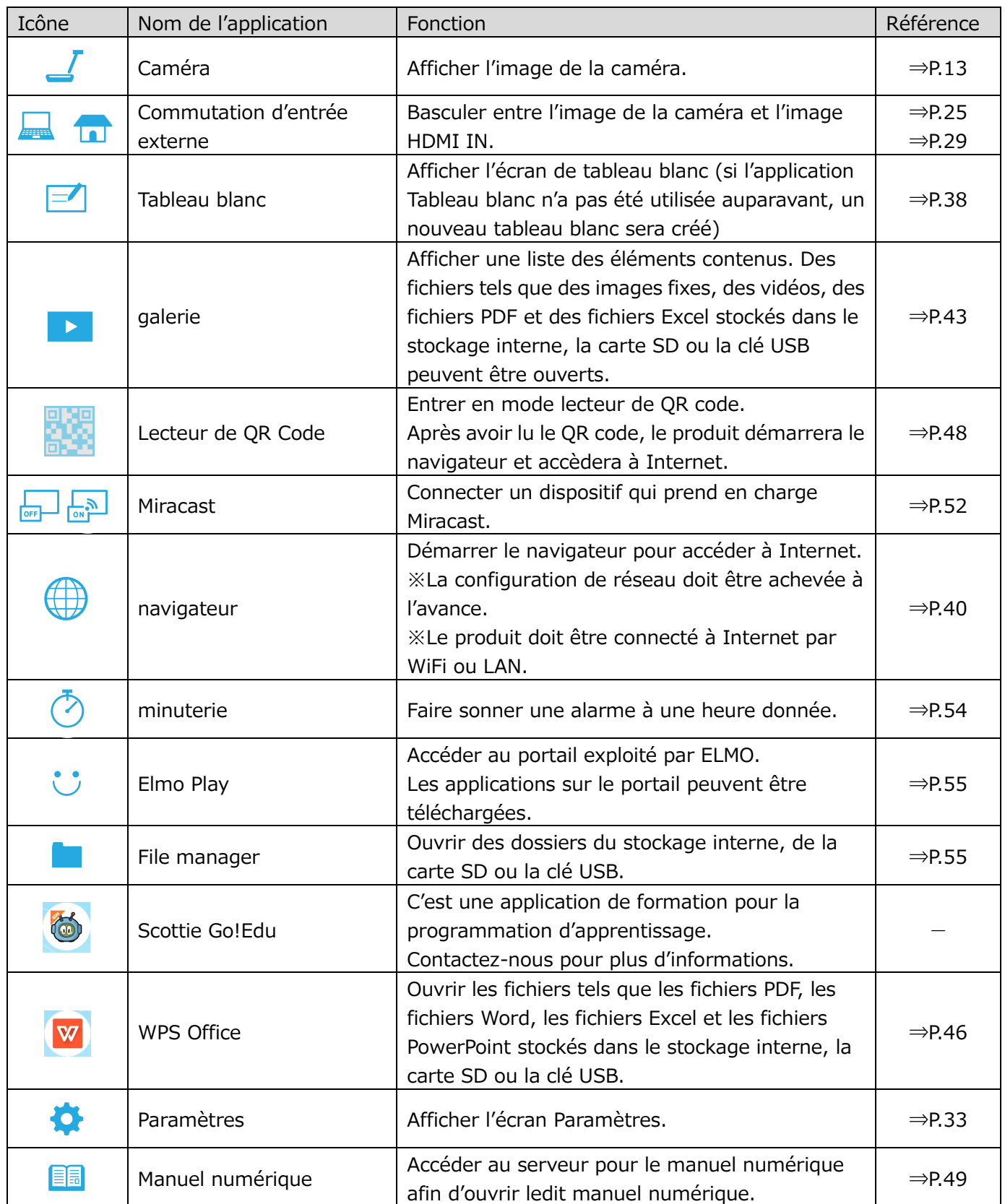

※Pour ouvrir des fichiers PDF ou Excel dans la Galerie, l'application « WPS » sera nécessaire. (WPS est installée dans le MA-1 par défaut. Pour le MO-2, installez-la à partir d'ELMO Play.)

■ Comment désinstaller l'application installée

Appuyez longuement sur l'icône de l'application que vous voulez désinstaller pour afficher l'icône de la poubelle. Faire glisser l'icône sélectionnée dans la poubelle pour l'effacer ou la cacher.

※Les icônes des applications préinstallées seront cachées.

Pour réafficher l'icône cachée, appuyez sur l'icône Récupérer [[4]] affichée au-dessus de l'icône Paramètres dans l'angle inférieur droit de l'écran.

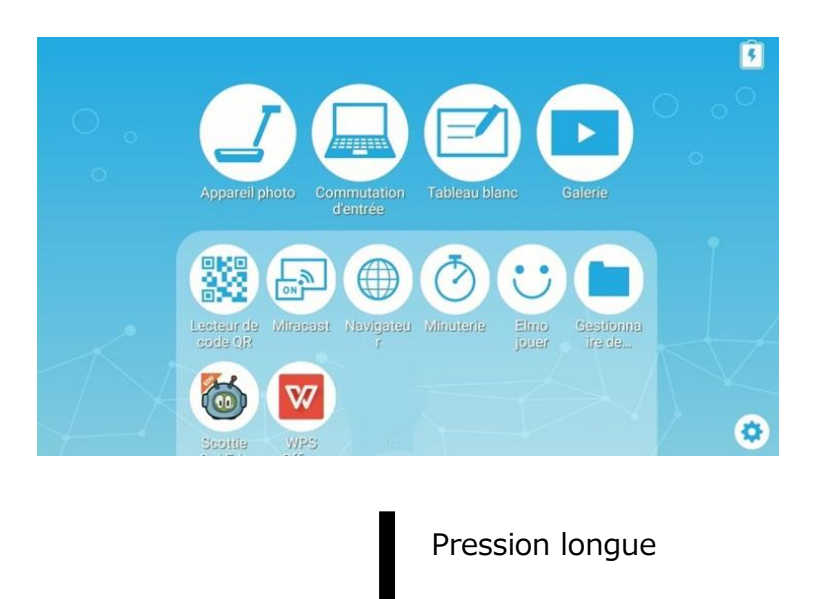

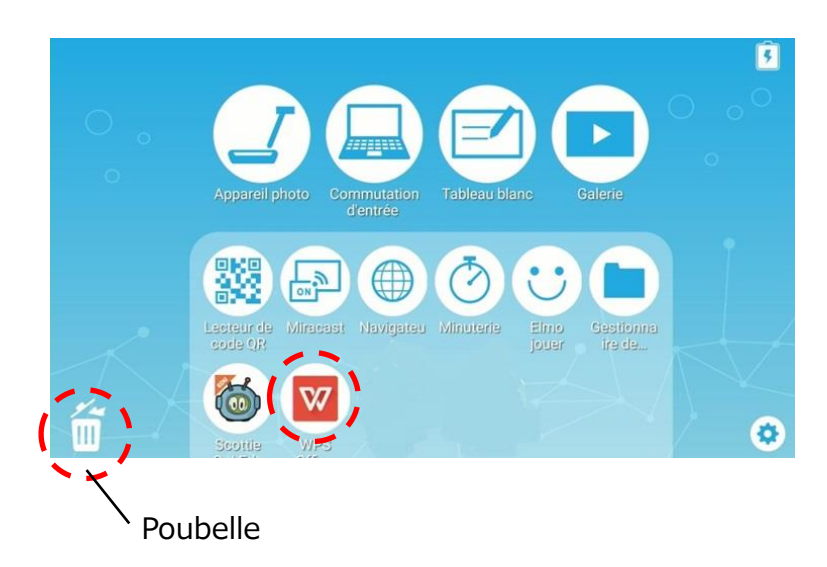

## <span id="page-34-0"></span>**◆VÉRIFICATION DES PARAMÈTRES DE LA CAMÉRA**

Sélectionnez l'icône Paramètres [  $\left| \right\rangle$  ] sur l'écran d'Accueil. L'écran Paramètres sera affiché et vous pourrez configurer différents paramètres.

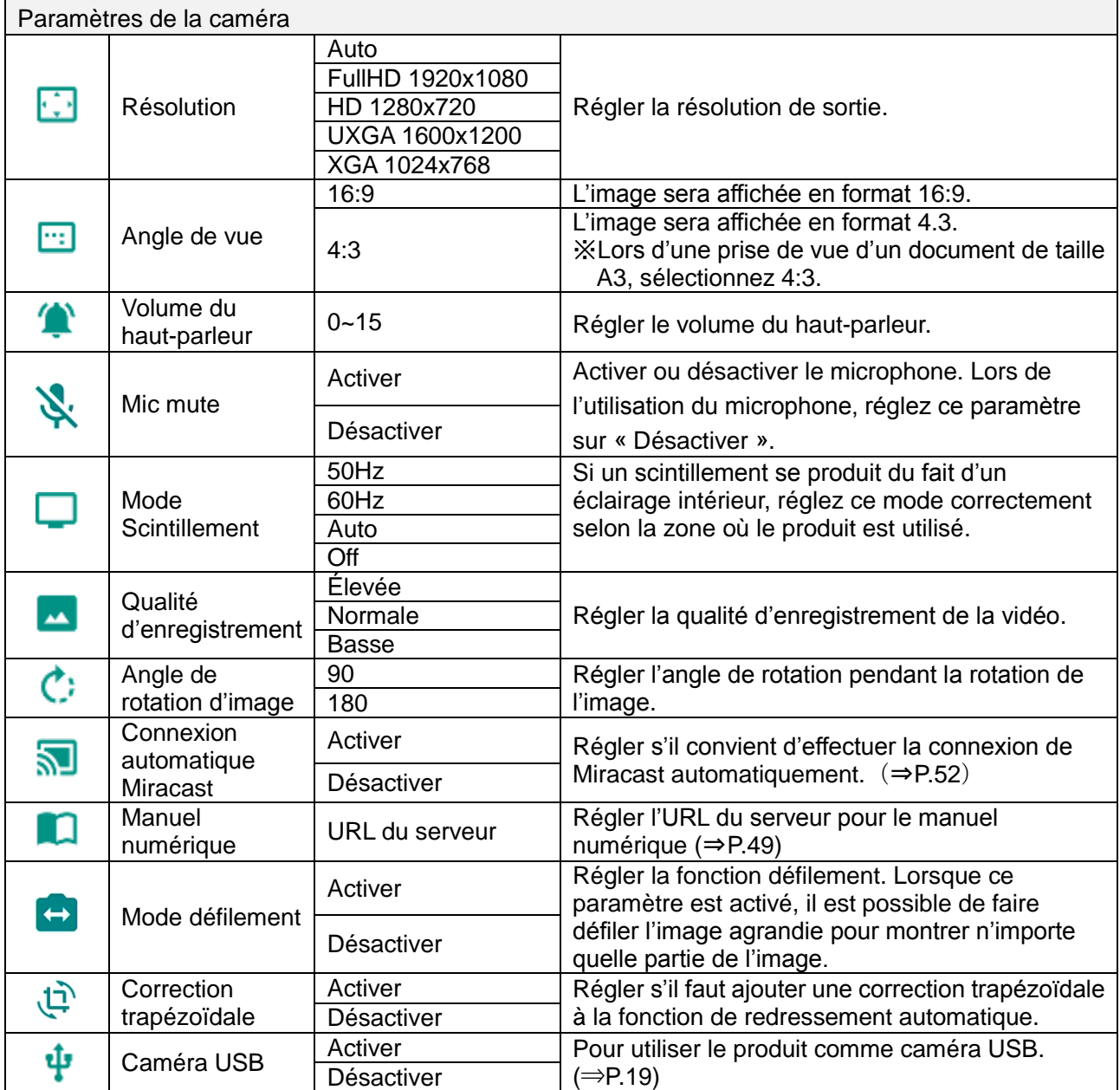

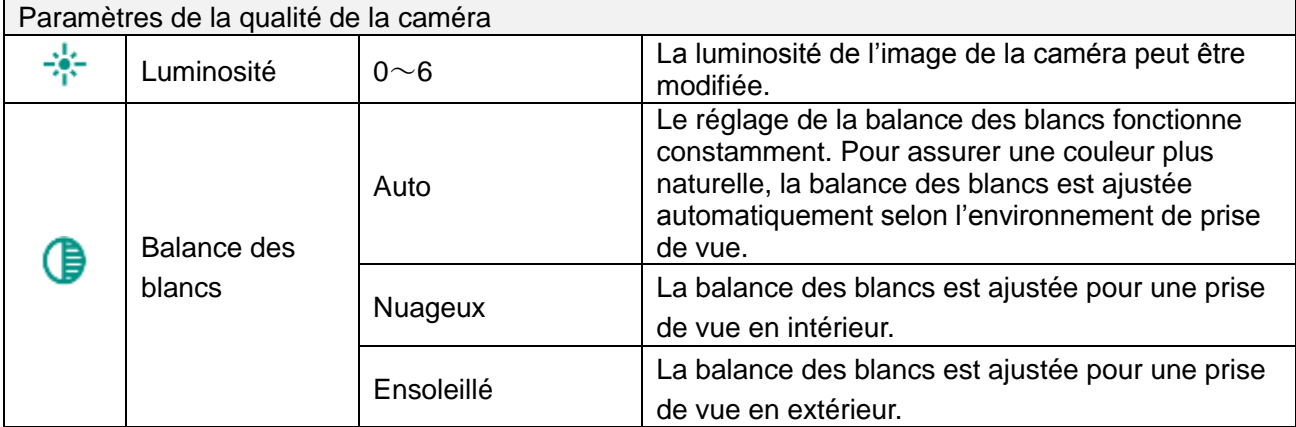

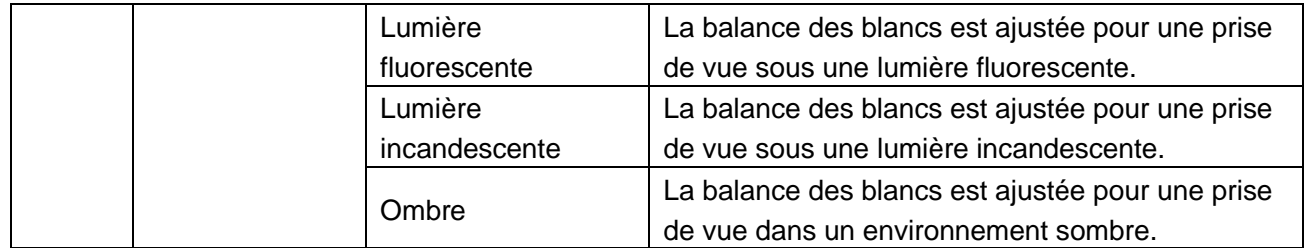

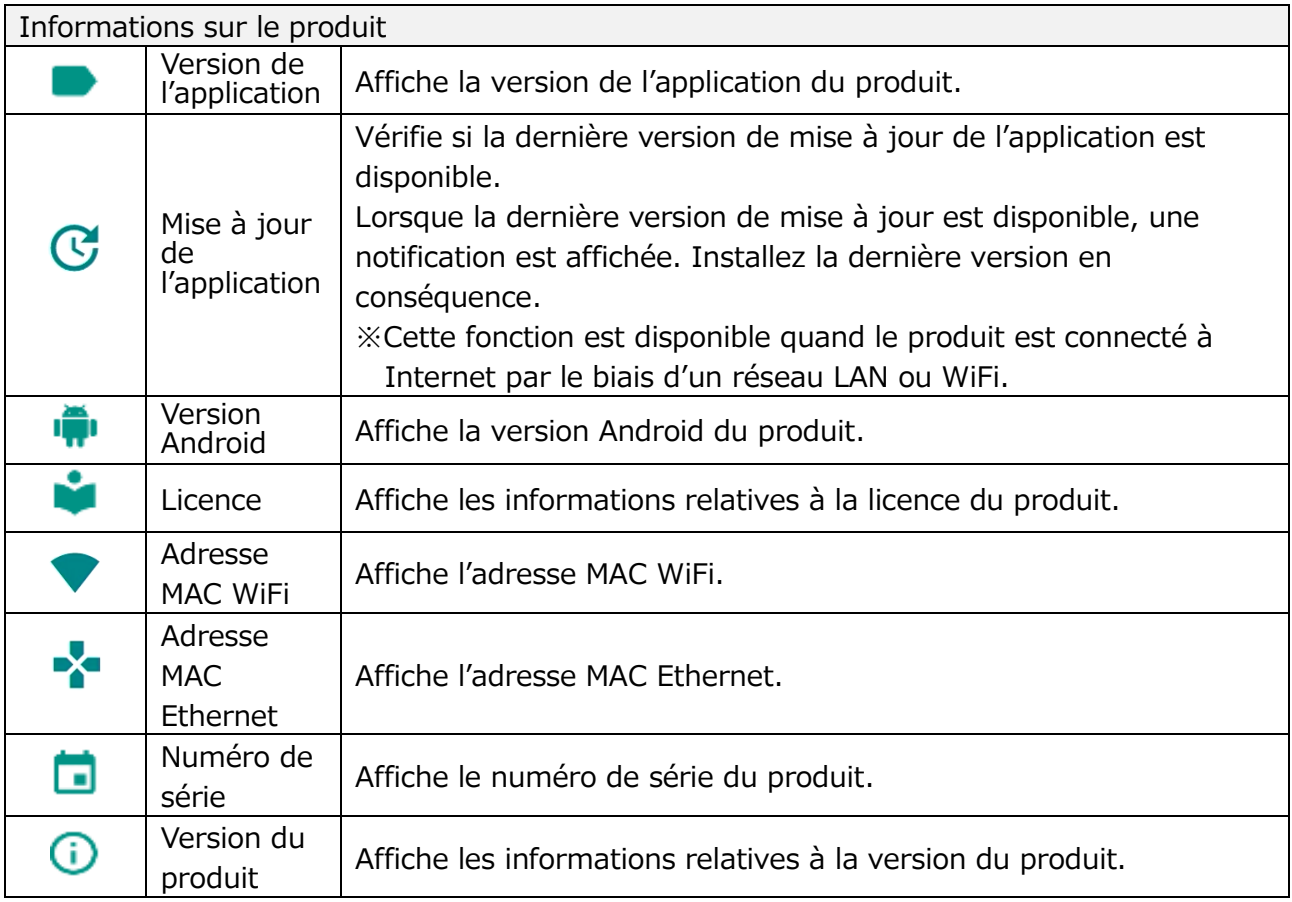

## **◆VÉRIFICATION DES PARAMÈTRES DU SYSTÈME**

Le menu des paramètres du Système sera affiché si l'on appuie sur l'icône de paramètres du système [ 0 ] sur l'écran Paramètres. Pour revenir à l'écran précédent, appuyez sur l'icône de retour  $\epsilon$ .

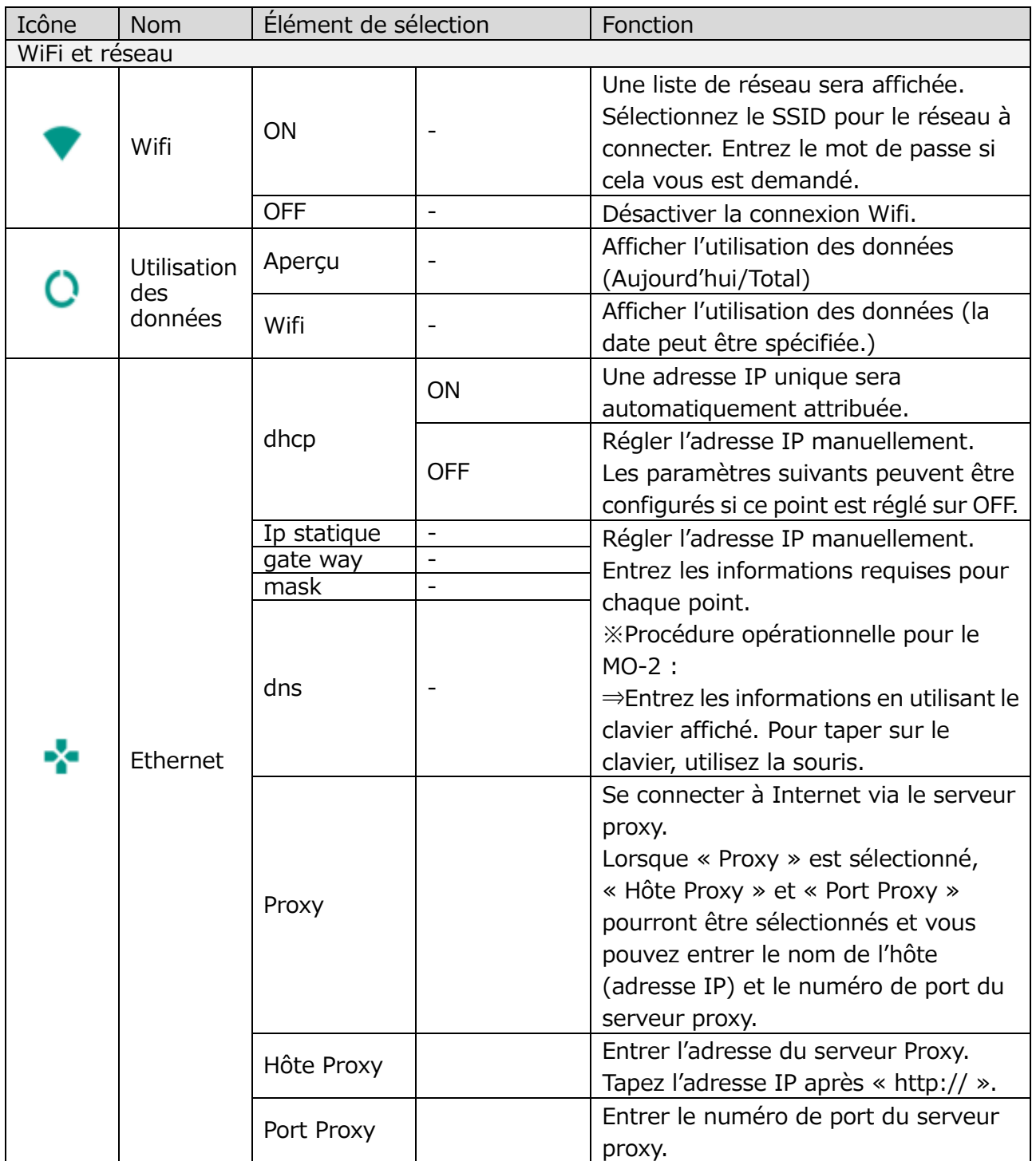

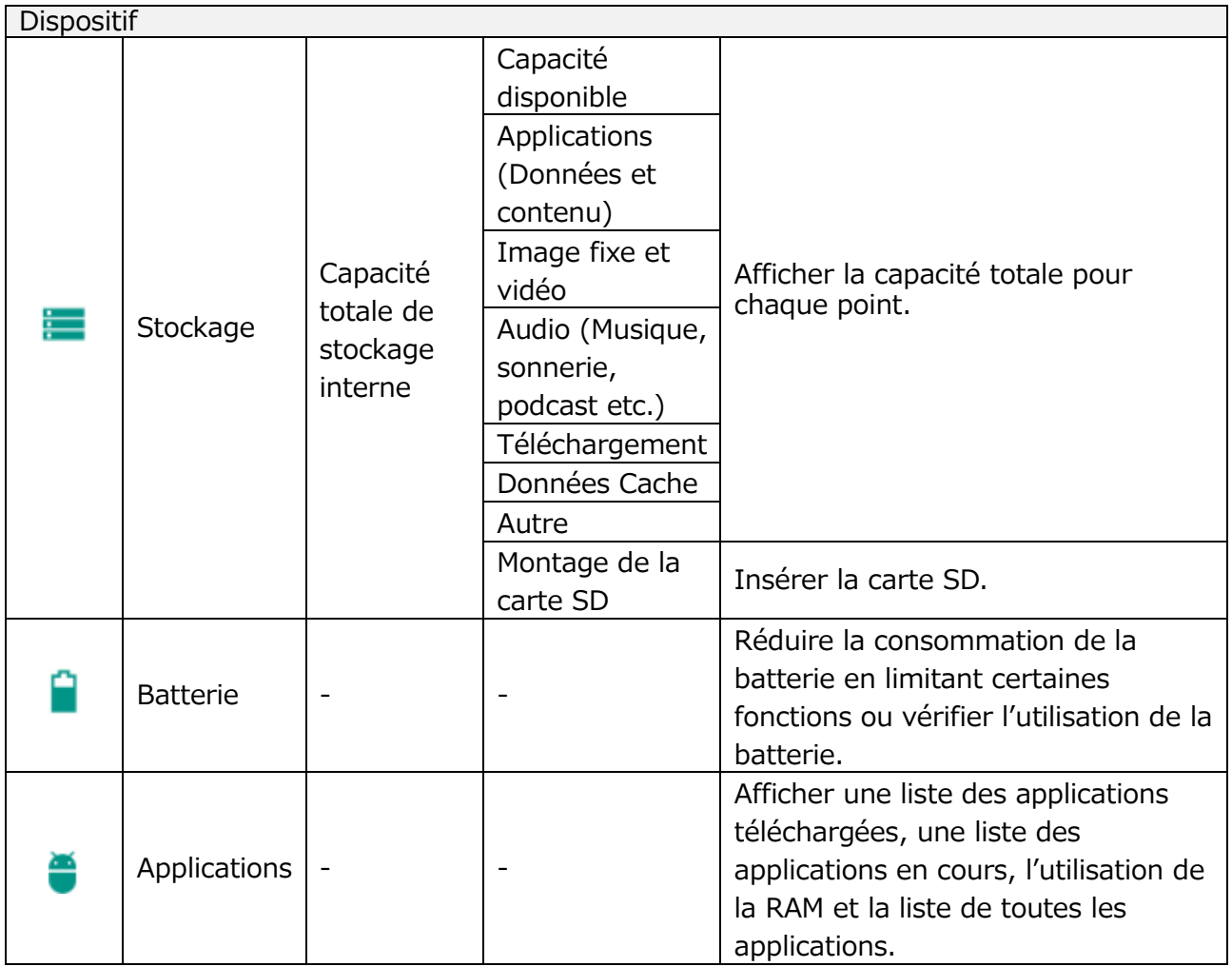

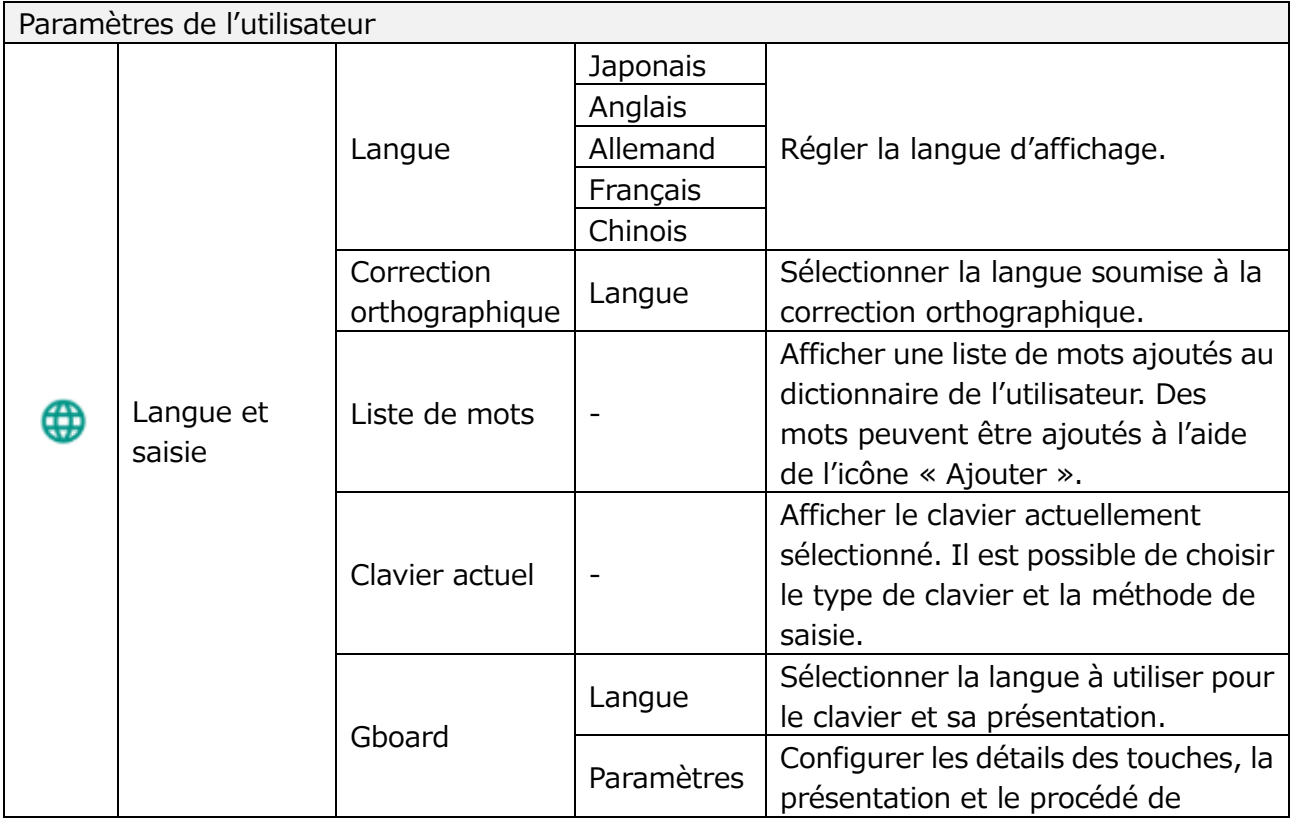

![](_page_38_Picture_254.jpeg)

![](_page_39_Picture_99.jpeg)

### **◆UTILISATION D'UN TABLEAU BLANC**

Un écran de tableau blanc sera affiché. Vous pouvez dessiner sur l'écran de tableau blanc en utilisant un Stylo ou un Surligneur.

Étape 1. Sélectionnez le bouton Accueil pour afficher l'écran d'Accueil.

Étape 2. Sélectionnez l'icône de Tableau blanc  $[\blacksquare]$ ] pour afficher un tableau blanc.

![](_page_39_Picture_5.jpeg)

Étape 3. Faites coulisser vers le bas ou tirez la souris vers le bas pour afficher l'écran de Dessin.

![](_page_39_Picture_7.jpeg)

Étape 4. Commencez à dessiner en utilisant le menu Stylo pour le dessin.

![](_page_39_Picture_9.jpeg)

Sélectionnez l'icône du Stylo pour ouvrir le menu Stylo et commencer à dessiner. Pour plus de détails, consultez « MENU STYLO POUR LE DESSIN ».

Les dessins ajoutés à chaque tableau blanc seront conservés pendant que l'application Caméra fonctionne.

 $·$  MA-1

Ajoutez des dessins sur l'écran tactile. Le contenu dessiné sera également affiché sur le moniteur externe.

Les dessins peuvent également être ajoutés à l'écran externe en utilisant la souris.

・MO-2

Ajoutez des dessins sur le moniteur externe en utilisant la souris.

Lorsque le tableau blanc est ouvert sur l'écran d'Accueil, vous pouvez revenir à l'écran d'Accueil en appuyant sur le bouton  $[$   $\bigcirc$   $]$ .

![](_page_40_Picture_147.jpeg)

### <span id="page-40-0"></span>**◆UTILISATION DE LA FONCTION DESSIN**

Vous pouvez également dessiner sur l'image de la caméra active.

Étape 1. Sélectionnez le bouton Accueil pour afficher l'écran d'Accueil. Étape 2. Sélectionnez l'icône de la caméra  $\begin{bmatrix} 1 \end{bmatrix}$  pour afficher l'image de la caméra.

![](_page_40_Picture_12.jpeg)

Étape 3. Sélectionnez l'onglet gauche ou l'onglet droit pour ouvrir le menu Stylo pour dessiner.

![](_page_41_Picture_1.jpeg)

Menu Stylo pour dessiner

Étape 4. Commencez à dessiner.

![](_page_41_Picture_4.jpeg)

En sélectionnant l'icône du Stylo, vous pouvez commencer à dessiner sur l'image de la caméra active.

Pour plus de détails, consultez le « MENU STYLO POUR DESSINER »

Les dessins ajoutés à l'image de la caméra seront conservés pendant que l'application de la Caméra fonctionne.

### <span id="page-41-0"></span>**◆UTILISATION DU NAVIGATEUR**

Une fois la configuration du WiFi terminée, démarrez le navigateur [  $\bigoplus$  ] dans l'écran d'Accueil pour vous connecter à Internet.

※Si le câble LAN est connecté et que la configuration Ethernet est terminée, la connexion LAN a la priorité sur la connexion WiFi. (⇒Ethernet)

Si le dhcp est réglé sur ON, le système se connectera au réseau automatiquement. Réglez-le sur OFF si vous devez entrer l'adresse IP manuellement.

Étape 1. Sélectionnez le bouton Accueil pour afficher l'écran d'Accueil.

Étape 2. Sélectionnez l'icône Paramètres pour afficher l'écran Paramètres. Sélectionnez « WiFi »  $[\bullet]$  dans les «Paramètres système»  $[\bullet]$ .

![](_page_41_Picture_136.jpeg)

Étape 3. Une liste de SSID sera affichée. Sélectionnez le SSID pour se connecter.

Étape 4. Quand le paramètre de sécurité est activé, une fenêtre de saisie de mot de passe sera affichée. Entrez le mot de passe et appuyez sur « Entrée ».

![](_page_42_Picture_121.jpeg)

![](_page_42_Picture_122.jpeg)

Étape 5. Appuyez sur « Connexion » pour se connecter à Internet.

![](_page_42_Picture_5.jpeg)

## ◆**UTILISATION DE LA CARTE SD OU DE LA CLÉ USB**

En utilisant ce produit, vous pouvez sauvegarder ou enregistrer des images fixes ou des vidéos de l'image de la caméra sur la carte SD, la clé USB ou le stockage interne. Les images fixes ou vidéos sauvegardées ou enregistrées peuvent être affichées.

Insérez le dispositif de mémoire externe (la carte SD ou la clé USB) dans la fente SD ou le connecteur USB dans le panneau avant, avant de l'utiliser. Une fois que le dispositif de mémoire externe (la carte SD ou la clé USB) est

convenablement reconnu par le produit, une icône du dispositif de mémoire externe s'affichera dans la zone État.

![](_page_42_Figure_10.jpeg)

#### À propos de la carte SD

Format pris en charge : Jusqu'à FAT32,SDHC

![](_page_43_Picture_237.jpeg)

![](_page_43_Picture_238.jpeg)

### ・À propos de la carte SD

**NOTE** 

- Il n'est pas possible d'utiliser une carte SDXC.
- Pour l'enregistrement vidéo, nous vous recommandons d'utiliser la carte SD.
- Nous vous recommandons d'utiliser une carte SD de catégorie 6 ou supérieure.
- ・À propos de la clé USB
	- Utiliser une clé USB jusqu'à 32GO.
- ・Cela peut prendre un peu de temps de reconnaître la carte SD ou la clé USB lors de leur insertion. Cela peut prendre un peu de temps d'enregistrer un fichier d'image sur la carte SD ou la clé USB.
- ・N'enlevez pas la carte SD ou la clé USB pendant que le produit essaie d'y accéder pour un enregistrement, une lecture ou une utilisation.

## <span id="page-43-0"></span>**◆AFFICHAGE DE L'IMAGE ENTRÉE EXTERNE**

L'image entrée sur le port HDMI IN peut être émise par le port HDMI OUT. Pour plus d'informations sur la commutation de la source d'image depuis l'image de la caméra, consultez «SÉLECTION DE LA SOURCE DE L'IMAGE».

Le produit indiquera, comme indiqué ci-dessous, que l'image actuellement affichée sur l'écran est l'image entrée au port HDMI IN.

#### MA-1 MO-2

L'icône de sélection d'entrée externe sur l'écran d'Accueil changera comme indiqué ci-dessous.

![](_page_43_Picture_17.jpeg)

L'état sera indiqué par le VOYANT État.

 $\Omega$  hdmi O Wifi O Miracast

![](_page_43_Picture_239.jpeg)

## <span id="page-44-0"></span>**◆LISTE DES CONTENUS**

Une liste de tous les contenus disponibles dans le support actif (comme la carte SD et la clé USB) sera affichée. Pour plus d'informations sur les extensions de fichier prises en charge, consultez « ❼SPÉCIFICATION ».

Appuyez sur l'icône Galerie dans l'écran d'Accueil pour afficher l'écran de la Liste de contenus.

![](_page_44_Figure_3.jpeg)

![](_page_44_Picture_222.jpeg)

Les miniatures des éléments de contenu du support sélectionné seront affichées sur l'écran Liste de contenus.

Si les éléments de contenu sélectionnés ne peuvent pas être affichés sur un écran,

faites défiler l'écran en le déplaçant vers le haut pour voir l'intégralité de son contenu.

**NOTE** 

Une liste d'images fixes, de vidéos, de fichiers Word et Excel sera affichée sur l'écran de la Liste des contenus.

Pour les vidéos, l'icône Lecture sera affichée au centre de la miniature.

■ Sélection d'un élément de contenu

Sélectionnez un élément de contenu en appuyant sur l'icône de sélection de contenu [  $\blacksquare$  ] sur l'écran de la Liste de contenus ou en appuyant longuement sur un élément de contenu sur ledit écran de la Liste de contenus.

Appuyez sur un élément de contenu à sélectionner.

(Une coche sera affichée dans l'angle supérieur droit de la miniature sélectionnée). Le menu changera lorsqu'un élément de contenu est sélectionné.

![](_page_45_Figure_4.jpeg)

![](_page_45_Picture_192.jpeg)

## <span id="page-45-0"></span>**◆LECTURE D'UN ÉLÉMENT DE CONTENU**

En appuyant sur une miniature sur l'écran de la Liste de contenus, l'écran de lecture des éléments de contenu s'affichera pour lire l'élément de contenu sélectionné.

#### ■ Image fixe

L'écran passera à un écran de lecture d'image fixe.

L'image fixe sélectionnée sera affichée en format 16:9. Vous pouvez dessiner sur l'image. ※Si le rapport d'image de l'image sélectionnée n'est pas 16:9, elle sera affichée selon les règles ① ou ② suivantes.

① Pour les images en format paysage, une position horizontale sera ajustée et des barres noires apparaîtront en haut et en bas de l'écran.

![](_page_46_Picture_1.jpeg)

② Pour les images en format portrait, une position verticale sera ajustée et des barres noires apparaîtront sur la gauche et la droite de l'écran.

![](_page_46_Picture_3.jpeg)

#### ■Vidéo

L'écran passera à l'écran de lecture de Vidéo. (L'image en pause de la vidéo sera affichée).

![](_page_46_Picture_6.jpeg)

![](_page_46_Picture_174.jpeg)

#### ■ Affichage de documents numériques

Des documents numériques comme des fichiers PDF, Word, Excel et PowerPoint stockés dans le dispositif de mémoire comme le stockage interne, la carte SD et la clé USB peuvent également être visualisés.

Dans l'écran de la liste des contenus, appuyez sur un document numérique souhaité. Le document sélectionné sera affiché par le biais de l'application « WPS Office » installée dans le produit.

※Pour le MO-2, vous devez installer WPS Office à partir d'ELMO Play (téléchargeable).

![](_page_47_Picture_4.jpeg)

## **◆UTILISATION DE L'ÉCRAN PARTAGÉ**

Appuyez sur l'icône de l'écran partagé  $\lceil \cdot \rceil$  sur l'écran de la liste des contenus pour afficher l'écran de sélection de l'écran partagé. Il est possible d'afficher au maximum 4 éléments de contenu sélectionnés sur un même écran. (Il n'est pas possible de sélectionner un contenu Vidéo).

■ Mode de sélection d'un écran partagé

Sélectionnez les éléments de contenu à afficher dans l'écran partagé en appuyant sur la miniature des éléments de contenus. (Le nombre est affiché sur la miniature sélectionnée. Pour effacer la sélection, rappuyez sur la miniature.) De même, l'icône de la Caméra sera ajoutée dans la partie supérieure gauche de l'écran. Lorsque l'on appuie sur cette icône, l'image de la Caméra sera affichée dans l'écran partagé.

※Lorsqu'on appuie sur l'icône de sélection de support pendant qu'un élément de contenu est sélectionné, la liste des éléments de contenus du support d'enregistrement sélectionné sera affichée, tandis que la sélection de l'élément de contenu est maintenue.

![](_page_47_Figure_10.jpeg)

Appuyez sur la marque de coche  $\begin{bmatrix} 1 \\ 1 \end{bmatrix}$  du menu de Contrôle. Les éléments de contenu sélectionnés seront affichés sur l'écran partagé.

※La marque de coche n'apparaît pas quand aucun élément de contenu n'est sélectionné.

■ Affichage de l'écran partagé

Les éléments de contenu sélectionnés seront affichés dans l'ordre sélectionné dans le mode de sélection de l'écran partagé (Dans l'ordre ①~④ comme indiqué ci-dessous.) Pour revenir à l'écran de la Liste des contenus, appuyez sur  $\lceil (e) \rceil$ .

※Un élément en format portrait sera affiché après avoir été ajusté pour s'adapter au rapport d'image 16:9.

![](_page_48_Figure_5.jpeg)

![](_page_48_Figure_6.jpeg)

![](_page_48_Picture_7.jpeg)

■ Optimisation de l'écran partagé

Dans la vue de l'écran partagé, appuyez sur l'élément de contenu. L'élément de contenu sélectionné sera affiché en taille agrandie.

Rappuyez sur l'élément de contenu agrandi et il reprendra sa taille précédente.

■ Modification des positions de l'écran

Vous pouvez changer la position des éléments de contenu dans la vue de l'écran partagé.

Appuyez longuement sur l'élément de contenu et déplacez-le en le faisant glisser.

NOTE

Il n'est pas possible de dessiner sur une vidéo.

※Si vous devez dessiner sur une vidéo, capturer une image fixe de la vidéo dans un premier temps. Puis, vous pourrez dessiner sur l'image fixe capturée.

## <span id="page-49-0"></span>**◆UTILISATION DU LECTEUR DE QR CODE**

En utilisant l'application Caméra, vous pouvez lire le QR code pour accéder au site Internet spécifié.

La configuration WiFi ou la configuration Ethernet doit être complétée avant de pouvoir se connecter à Internet.

Étape 1. Sélectionnez l'icône du QR code [ ] dans la zone de Menu. Le produit passera en mode lecteur de QR code et l'image de la caméra sera affichée.

![](_page_49_Picture_4.jpeg)

- Étape 2. Ajustez la position de sorte que le QR Code soit centré.
- Étape 3. Une boîte de dialogue apparaît pour confirmer s'il faut ouvrir l'URL correspondant.

![](_page_49_Picture_124.jpeg)

Étape 4. Sélectionnez « OK ». Le navigateur s'ouvrira et le site Internet correspondant sera affiché.

![](_page_49_Picture_9.jpeg)

Étape 5. Pour revenir à l'écran de la caméra-document, appuyez sur l'icône de retour  $\begin{bmatrix} \begin{array}{|c|c|} \hline \end{array} \end{bmatrix}$  affichée sur la partie supérieure gauche de l'écran.

#### **ATTENTION**

Il n'est pas possible de dessiner en mode lecteur de QR code.

(Les dessins ajoutés seront cachés pendant le mode lecteur de QR code.)

## <span id="page-50-0"></span>**◆UTILISATION DU MANUEL NUMÉRIQUE**

Vous pouvez accéder au serveur du manuel numérique pour lire ledit manuel. Sélectionnez « Manuel numérique » dans le menu des Paramètres de la caméra pour afficher l'écran d'entrée de l'URL du Serveur. Saisissez les informations en utilisant le clavier.

※L'application du Manuel numérique n'apparaît pas sur l'écran d'Accueil si la configuration du Manuel numérique n'est pas achevée. (⇒P.30)

 L'application du manuel numérique sera affichée une fois la configuration dudit manuel numérique achevée.

# ◆**UTILISATION PAR UNE CONNEXION À UN PC AVEC UN CÂBLE USB**

Ce produit est conforme à la norme UVC (classe vidéo USB) et il est inutile de procéder à l'installation compliquée d'un pilote.

Vous pouvez transférer l'image de la caméra à un PC simplement en branchant un câble USB au port USB d'un PC. (L'opération n'est pas garantie sur tous les logiciels d'application.)

#### **ATTENTION**

- Ne ébranchez pas ou ne branchez pas le câble USB pendant le fonctionnement du pupitre de commande. Vous risqueriez de provoquer un dysfonctionnement.
- Nous vous recommandons d'utiliser un câble USB conforme à USB2.0.
- Lorsque vous utilisez le produit comme caméra USB, définissez le paramètre "Caméra USB" sur "Activer". (Réglage par défaut: Désactiver) (⇒P.33)
- Pendant la distribution de l'image depuis le port USB, il n'est pas possible d'enregistrer l'image de la caméra, d'afficher les miniatures ou de lire une image fixe ou une vidéo.
- La fonction UVC n'est disponible que lorsque l'application Appareil photo est en cours d'exécution.

<Procédure de démarrage de l'application Appareil photo>

- MA-1: Appuyez sur le bouton Accueil [  $\bigcirc$  ] pour ouvrir l'écran d'accueil. Appuyez ensuite sur l'icône de la caméra de documents  $[\Box]$ .
- MO-2: Appuyez sur le bouton Accueil  $\lceil \circ \rceil$  pour ouvrir l'écran d'accueil. Cliquez ensuite sur l'icône Appareil photo de document  $\begin{bmatrix} 1 \\ 1 \end{bmatrix}$  ou appuyez sur le bouton Appareil photo  $\sqrt{2}$  sur le panneau de commande.

![](_page_50_Figure_16.jpeg)

・L'opération n'est pas garantie dans tous les environnements.

## ◆**CONNEXION AU RÉSEAU**

Ce produit peut être connecté au réseau par WiFi ou Ethernet.

※WiFi et Ethernet ne peuvent pas être utilisés en même temps.

→Ethernet est prioritaire sur le WiFi.

(Lorsque le produit est connecté à Ethernet alors qu'il est connecté au WiFi, le WiFi sera automatiquement déconnecté.)

Pour le MO-2 uniquement

L'état de la connexion sera indiqué par le voyant d'État pendant la connexion WiFi.

![](_page_51_Picture_211.jpeg)

![](_page_51_Figure_8.jpeg)

■ Comment se connecter au WiFi

Sélectionnez WiFi [  $\Box$  ] dans les « Paramètres système » [  $\Box$  ] sur l'écran Paramètres.

Une liste de réseaux sera affichée. Sélectionnez le SSID pour vous connecter.

Entrez le mot de passe en utilisant le clavier. Appuyez sur « Connexion » pour vous connecter au WiFi

Pour plus de détails sur la procédure de paramétrage, consultez « ◆UTILISATION DU NAVIGATEUR ».

## <span id="page-51-0"></span>**◆UTILISATION DU MENU PARTAGÉ**

Sélectionné le menu Partagé [ $\Box$ ] dans le menu de l'écran de sélection de l'élément de Contenu pour copier l'élément de contenu sélectionné sur un autre support ou le partager avec quelqu'un.

Appuyez sur « Annuler » pour revenir à la liste des contenus.

![](_page_51_Picture_17.jpeg)

Sélectionnez le support pour copier un élément de contenu. L'écran Copier sera affiché. Tapez le nom du fichier ou sélectionnez le dossier de destination. (Dossier de destination par défaut : MyDrive)

![](_page_52_Picture_61.jpeg)

Appuyez sur la zone autour du dossier une boîte de dialogue s'ouvrira pour spécifier le dossier de destination.

Spécifiez ou sélectionnez le dossier et appuyez sur « Enregistrer ». L'élément de contenu sélectionné sera copié dans ce dossier avec le nom de fichier spécifié.

※Si tous les sous-dossiers ne peuvent pas être affichés sur un seul écran, faites défiler l'écran vers le bas en le faisant glisser pour visualiser tous les sous-dossiers.

Boîte de dialogue pour spécifier le dossier de destination

![](_page_52_Figure_5.jpeg)

## <span id="page-53-0"></span>**◆UTILISATION DE MIRACAST**

Le produit peut être connecté à un dispositif qui prend en charge Miracast pour réaliser une sortie Miracast ou une entrée Miracast.

En connectant le produit à un dispositif d'affichage auquel est relié un récepteur, vous pouvez transmettre l'image entre le produit et le dispositif d'affichage, sans fil.

※Il n'est pas possible d'effectuer une sortie Miracast et une entrée Miracast en même temps.

※Si l'une des deux est activée, l'autre ne peut pas être activée.

Lorsque le paramètre de connexion Automatique à Miracast est réglé sur « activer », le produit se connectera au dispositif Miracast automatiquement après l'allumage du produit.

Pendant la connexion à Miracast, l'état de connexion peut être vérifié avec le voyant d'état.

(Pour le MO-2 uniquement)

![](_page_53_Picture_228.jpeg)

![](_page_53_Figure_9.jpeg)

■Sélection d'un dispositif à connecter

Avant de connecter un dispositif Miracast au produit pour la première fois, vous devrez sélectionner un dispositif à connecter.

- ① Sélectionnez Miracast sur l'écran d'Accueil.
- ② Une liste de dispositifs disponibles prenant en charge Miracast sera affichée. ※Lorsqu'aucun dispositif Miracast disponible près du produit n'a été connecté au produit par le passé, il n'est pas possible de sélectionner un dispositif.
- ③ Sélectionnez un dispositif à connecter.
	- ※ Si vous voulez connecter le produit à un dispositif Miracast automatiquement au démarrage, réglez le paramètre de connexion Miracast automatique dans les paramètres de la caméra sur « activer ».
- Sortie Miracast

Quand on appuie sur l'icône Miracast sur l'écran d'Accueil, le produit recherchera le dispositif Miracast réglé dans l'écran de sélection de dispositif de Connexion et il commencera à appliquer la technique du miroir automatiquement. Pour mettre fin à la technique du miroir, rappuyez sur l'icône Miracast.

Lorsque le paramètre de sélection du dispositif de Connexion est achevé, le produit se connectera automatiquement au dispositif.

※ Si le dispositif de connexion n'est pas trouvé pendant la recherche, le produit continuera son processus de connexion automatique jusqu'à ce que le produit soit trouvé, tout en affichant l'image de la caméra.

**NOTE** 

■ Quand on appuie sur l'icône Miracast avant que le dispositif de sélection ne soit sélectionné, l'écran de sélection du dispositif de Connexion s'affichera automatiquement.

Puis une fois le dispositif de connexion sélectionné, le produit cherchera et se connectera au dispositif automatiquement et il reviendra à l'affichage de l'image Miracast.

■ Si aucun dispositif de connexion n'est trouvé lorsque l'on appuie sur l'icône Miracast, une erreur se produit et l'écran de sélection du dispositif de Connexion s'affiche. Puis, une fois le dispositif de sélection sélectionné, le produit cherchera à nouveau et se connectera au dispositif automatiquement et reviendra à l'affichage de l'image Miracast.

#### ■ Entrée Miracast

L'écran du dispositif prenant en charge Miracast peut être affiché sur l'écran du produit. (Effet miroir)

1 Afficher l'écran d'Accueil et sélectionnez Miracast [ **P** ].

- ② Sélectionnez l'icône du dispositif à connecter.
- ③ Sélectionnez le produit dans le menu du dispositif Miracast connecté une fois que l'écran de recherche du dispositif de connexion est affiché.
- ④ L'image du dispositif Miracast connecté sera affichée sur l'écran du produit une fois que la connexion est établie avec succès.

Pour mettre fin à la technique du miroir, appuyez sur le bouton d'entrée externe du produit.

Pour le MA-1 : Icône de sélection d'entrée externe

Pour le MO-2 : Bouton d'entrée externe ou commutation d'entrée externe

### <span id="page-55-0"></span>**◆UTILISATION DE LA MINUTERIE**

Ouvrez l'écran d'accueil et sélectionnez « Minuterie ». Vous pouvez régler la minuterie à l'heure souhaitée. L'alarme sonnera à l'heure indiquée.

※ Le temps maximum qui peut être réglé est de 59 minutes et 50 secondes. ※ La jauge diminuera au fil du temps.

![](_page_55_Picture_3.jpeg)

![](_page_55_Picture_196.jpeg)

<Comment régler la minuterie>

- Étape 1. Appuyez sur l'icône de sélection du temps (lors de l'utilisation du MA-1) ou cliquez sur l'icône de sélection du temps avec la souris (lors de l'utilisation du MO-2) pour régler le temps.
- Étape 2. Appuyez sur le bouton d'Actionnement (Lecture). La minuterie commencera à décompter et la jauge diminuera.
- Étape 3. Lorsque le temps établi s'est écoulé, la minuterie sonne.

<Comment arrêter la minuterie>

- Étape 1. Appuyez sur le bouton d'actionnement (Pause) pour mettre la minuterie en pause.
- Étape 2. Rappuyez sur le bouton d'actionnement (Lecture) pour redémarrer.

Le volume de l'alarme peut être établi dans le menu du volume de Haut-parleur dans le menu des Paramètres de la caméra.

### <span id="page-56-0"></span>**◆UTILISATION D'ELMO PLAY**

Vous pouvez télécharger des applications sur le portail exploité par ELMO. Les applications sélectionnées, qui peuvent être utilisées avec le produit, seront téléchargées et installées automatiquement.

Pour plus d'informations, visitez le portail ELMO.

### <span id="page-56-1"></span>**◆UTILISATION DU GESTIONNAIRE DE FICHIER**

En sélectionnant le Gestionnaire de Fichier [ **[ ]** dans l'écran d'Accueil, vous pouvez accéder aux périphériques de stockage comme le stockage interne, la carte SD et la clé USB.

Ouvrez le périphérique de stockage souhaité et une liste de dossiers apparaîtra. Vous pouvez visualiser des fichiers dans le dossier ou les ouvrir.

![](_page_56_Picture_68.jpeg)

## <span id="page-57-0"></span>**◆UTILISATION DE LA FONCTION REDRESSEMENT**

### **AUTOMATIQUE**

En utilisant cette fonction, le produit détectera automatiquement l'angle d'inclinaison du document comme un papier d'impression et un manuel dans la zone de prise de vue et le corrigera pour qu'il s'adapte à l'écran.

※ L'image sera tournée, agrandie, réduite ou centrée.

※ Si la « Correction trapézoïdale » est activée, le produit corrigera également la distorsion trapézoïdale lors de la correction de l'inclinaison de l'image.

![](_page_57_Figure_5.jpeg)

![](_page_57_Figure_6.jpeg)

<Procédure>

- ① Placez un document dans la zone de prise de vue.
- ② Appuyez longuement sur le bouton Gel.
- ③ Relâchez le buton Gel et la correction de l'inclinaison sera effectuée. Le document sera affiché droit.

#### <Comment annuler>

Rappuyez sur le bouton Gel. La correction de l'inclinaison sera annulée et l'image originale sera affichée.

#### **ATTENTION**

・En fonction de l'environnement d'utilisation ou de la condition de prise de vue, la fonction Redressement automatique peut ne pas fonctionner correctement.

## <span id="page-57-1"></span>**◆UTILISER UN IWB PORTABLE (VENDU SÉPARÉMENT)**

En utilisant l'IWB portable (vendu séparément) avec le produit, vous pouvez dessiner directement sur l'image de la caméra ou enregistrer le processus de dessin. En outre, vous pouvez utiliser le produit (zoom avant ou arrière, par exemple) à partir du portable IWB.

Pour plus de détails, visitez notre site Internet officiel :

Pour l'IWB portable (CRB-2) ⇒ <https://www.elmousa.com/product/crb-2/>

# <span id="page-58-0"></span>**➎ LISTE DE MESSAGES D'ERREUR**

![](_page_58_Picture_256.jpeg)

![](_page_59_Picture_93.jpeg)

# <span id="page-60-0"></span>**➏ DÉPANNAGE**

## <span id="page-60-1"></span>**◆SYMPTÔMES ET CONFIRMATION**

Vérifiez les points suivants. En cas d'anomalie, consultez le distributeur auprès duquel vous avez acheté ce produit ou notre succursale/bureau le plus proche.

![](_page_60_Picture_226.jpeg)

![](_page_61_Picture_216.jpeg)

![](_page_62_Picture_150.jpeg)

#### **À propos de la lumière (éclairage à LED)**

La luminosité de l'éclairage à LED diminuera avec une utilisation à long terme. Si sa luminosité a considérablement diminué, consultez le distributeur auprès duquel vous avez acheté ce produit ou notre succursale/bureau le plus proche pour le remplacer (service payant).

#### **À propos de l'utilisation à long terme de ce produit**

Du fait de la durée de vie de ses pièces, si ce produit est utilisé plus longtemps que la période de garantie, ses performances et sa qualité peuvent se détériorer. Dans ce cas, nous remplacerons les pièces moyennant paiement. Consultez le distributeur auprès duquel vous avez acheté ce produit ou notre succursale/bureau le plus proche.

#### **À propos de la batterie**

La batterie intégrée a sa propre durée de vie. De même que la fréquence d'utilisation, le temps d'utilisation et le temps passé, la capacité de la batterie diminue progressivement.

Si la batterie se décharge rapidement, contactez votre distributeur ou notre succursale/bureau le plus proche.

# <span id="page-63-0"></span>**❼ SPÉCIFICATION**

## <span id="page-63-1"></span>**◆RÉSOLUTION**

La résolution de sortie du produit (RGB / HDMI) peut être réglée comme indiqué ci-contre.

La résolution de sortie peut être modifiée dans le menu Résolution dans le menu Paramètres de la caméra.

- ※ Lorsque ce paramètre est réglé sur Auto, la résolution de sortie sera automatiquement réglée, sur la base des informations provenant du moniteur connecté.
- ※ Réglage par défaut : Auto

## <span id="page-63-2"></span>**◆RESTRICTIONS SUR L'ÉMISSION D'IMAGE**

■ Spécification de sortie simultanée

L'image de la caméra peut être simultanément émise depuis le port RGB, le port HDMI, le port USB (UVC), à l'écran tactile et par le biais du WiFi (Miracast).

Toutefois, le débit de trame peut être diminué si la fonction d'enregistrement ou la fonction UVC (Classe de vidéo USB) ou la fonction Miracast est utilisée pendant l'émission de l'image depuis de multiples ports de sortie simultanément.

#### ■**UVC**

Une lecture UVC est possible uniquement lorsque l'application de la Caméra fonctionne. Une lecture UVC n'est pas possible lorsque l'image de la caméra n'est pas affichée, comme en mode Tableau blanc.

Il n'est pas possible de passer de l'application Caméra à un autre mode dans lequel l'image de la caméra n'est pas affichée.

### <span id="page-63-3"></span>**◆BATTERIE**

La batterie du produit est chargée en utilisant l'adaptateur AC.

Vous pouvez utiliser le produit tout en chargeant la batterie. Dans ce cas, le temps de charge sera plus long. Chargez la batterie quand le niveau de batterie restant atteint 30%.

Lorsque l'alimentation est allumée : l'icône indiquant le niveau de batterie sera affichée dans la zone d'État. (Lorsque la batterie est en charge, l'icône

« En charge »sera affichée.)

Lorsque l'alimentation est coupée : le VOYANT d'alimentation indique le niveau de batterie restant. (Totalement chargée : OFF / En charge : Rouge)

※ Lorsque l'adaptateur AC est utilisé, l'icône "En charge" sera affichée. Lorsque la batterie intégrée est utilisée, le niveau de batterie restant sera affiché.

![](_page_63_Picture_263.jpeg)

![](_page_63_Picture_264.jpeg)

■ Temps de fonctionnement de la batterie

Lorsque le niveau de batterie restant est de 80% : environ 2 heures

- Lorsque la batterie est totalement chargée : environ 2 heures et 50 minutes
- ※ Lors de la simple transmission de l'image au moteur externe via WiFi en utilisant la fonction Miracast avec le MA-1
- ※ Le temps de fonctionnement de la batterie peut varier en fonction des conditions de fonctionnement.

■ Temps de charge de la batterie

Lorsque le niveau de batterie restant est de 10% ou moins et avec un temps de charge sans couper l'alimentation : environ 2 heures et 30 minutes pour atteindre 80%

![](_page_64_Picture_118.jpeg)

- Lorsque le produit est utilisé pour la première fois ou quand le niveau de la batterie faible, attendez 30 secondes après avoir branché l'adaptateur AC puis appuyez sur le bouton Marche.
- ・Lorsque le niveau de batterie restant est inférieur à 30%, l'icône pour indiquer le niveau de batterie restant sera toujours affichée, même lorsque la zone de l'État est cachée (l'icône ne sera pas affichée pendant la charge.)
- ・Le produit sera automatiquement éteint lorsque le niveau de batterie restant est inférieur à 10%. Attention au niveau de batterie restant.
- ・Du fait de la perte interne de la batterie, la capacité restante disponible effective peut être différente du chiffre indiqué.

## <span id="page-65-0"></span>**◆COMMENT UTILISER LES VIS DE FIXATION**

Lors de l'installation du produit sur un bureau Utilisez une vis M3, avec un pas de filetage de 0,5 mm et mesurant 7-12 mm de long.

■ Image de l'installation

![](_page_65_Picture_3.jpeg)

■ Dimension de montage

![](_page_65_Figure_5.jpeg)

Sélectionnez une vis appropriée selon l'épaisseur du bureau. Si la vis est trop courte, il n'est pas possible de fixer le produit au bureau convenablement. Par exemple, lorsque l'épaisseur du bureau est de 20 mm, la longueur de la vis doit être de 27-32 mm. **NOTE** 

## <span id="page-66-0"></span>**◆CAMÉRA PRINCIPALE**

![](_page_66_Picture_294.jpeg)

## <span id="page-66-1"></span>**◆DISPOSITIF D'ÉCLAIRAGE**

![](_page_66_Picture_295.jpeg)

### <span id="page-66-2"></span>**◆FUNCTIONAL SPECIFICATION**

![](_page_66_Picture_296.jpeg)

## <span id="page-67-0"></span>**◆QUALITÉ VIDÉO**

![](_page_67_Picture_273.jpeg)

### <span id="page-67-1"></span>**◆FORMAT DE SUPPORT PRIS EN CHARGE**

![](_page_67_Picture_274.jpeg)

※Pour le MO-2, l'application « WPS » sera nécessaire

(WPS est installé dans le MA-1 par défaut. Pour le MO-2, installez-le à partir d'ELMO Play.)

## <span id="page-67-2"></span>**◆PARAMÈTRES**

![](_page_67_Picture_275.jpeg)

![](_page_68_Picture_122.jpeg)

# <span id="page-69-0"></span>**■ MARQUES COMMERCIALES ET LICENCES**

ELMO et Image Mate sont des marques déposées d'ELMO Co., Ltd. Windows et/ou d'autres produits Microsoft référencés ici sont soit des marques commerciales déposées ou des marques déposées de Microsoft Corporation aux États-Unis et/ou dans d'autres pays.

Google, Google Chrome, Android, sont des marques déposées de Google Inc. Miracast est une marque commerciale ou une marque déposée de Wi-Fi Alliance.

QR code est une marque déposée de DENSO WAVE INCORPORATED. Tous les autres noms de société/de produits décrits dans le présent manuel sont des marques commerciales ou des marques déposées de leurs sociétés respectives.

Ce produit fait l'objet d'une licence aux termes de la Licence de portefeuille de brevets AVC (AVC Video) pour l'utilisation personnelle et non-commerciale d'un client pour (i) lire une Vidéo AVC qui a été enregistrée par un consommateur exerçant une activité personnelle et non-commerciale et/ou, (ii) lire une Vidéo AVC qui a été obtenue auprès d'un fournisseur de vidéo licencié par MPEG-LA, LLC. Vous pourrez obtenir des informations supplémentaires y compris celles relatives aux utilisations promotionnelles et commerciales auprès de MPEG-LA, LLC.

# **ATTENTION**

• Sauf utilisation pour usage personnel, il est interdit par la loi sur les copyrights d'enregistrer des diapositives, des livres, et des photographies sans l'autorisation préalable du détenteur du copyright.

• Ce produit est conçu pour être utilisé dans un environnement industriel. S'il est utilisé dans une zone résidentielle ou dans une zone adjacente, des interférences peuvent nuire à la réception radio ou télévisée.

• Pièces de rechange

Les pièces de rechange sont les articles nécessaires pour maintenir la fonctionnalité du produit. La durée de conservation de ces pièces de rechange est de 5 ans après l'interruption du produit, ce qui correspond à la durée de réparation que nous accepterons.

• • Toute image, obtenue par le biais du présent produit, et qui peut être identifiée, est considérée comme une information privée. Toute personne qui utilise ces images sera responsable de la divulgation desdites images.

#### **株式会社エルモ社**

〒457-0078 名古屋市南区塩屋町一丁目3番地4 Web: [https://www.elmo.co.jp](https://www.elmo.co.jp/) 製品のお問い合わせは、下記営業所またはオフィスへ □ 札幌オフイス 〒060-0908 札幌市東区北 8 条東 3 丁目 1-1 宮村ビル 3F TEL.011-594-8450 □ 仙台オフイス 〒980-0802 仙台市青葉区二日町 13 番 18 号 ステーションプ ラザ ピル4階 TEL.022-266-3255 □ 首都圏営業所 〒108-0075 東京都港区港南二丁目 16 番 4 号 品川グランドセントラルタワー17 階 TEL.03-3471-4577 □ 名古屋オフィス 〒457-0078 名古屋市南区塩屋町一丁目3番地4 TEL.052-811-5261 □ 京都オフィス 〒604-8101 京都市中京区柳馬場御池下る柳八幡 65 京都朝日ビル 10 階 TEL.075-744-1360 □ 大阪オフィス 〒550-0002 大阪市西区江戸堀 1 丁目 9 番 6 号 肥後橋ユニオンビル 10 階 TEL.06-6541-0123 □ 神戸オフィス 〒550-0002 大阪市西区江戸堀 1 丁目 9 番 6 号 肥後橋ユニオンビル 10 階 TEL.06-6541-0123 □ 広島オフィス 〒730-0012 広島県広島市中区上八丁堀 4-1 アーバンビューグランドタワー1104 号室 TEL.082-221-2801 □ 福岡オフィス 〒812-0039 福岡市博多区冷泉町 2 番 8 号 朝日プラザ祇園 2 階 TEL.092-281-4131 □ 熊本オフィス 〒861-2104 熊本市東区秋津 3 丁目 11-7 TEL.096-282-8338

#### **OVERSEAS SUBSIDIARY COMPANIES**

**ELMO USA CORP**.

□Headquarters 6851 Jericho Turnpike Suite 145 Syosset, NY 11791 Tel. (516) 501-1400 Fax.(516) 501-0429 E-mail: [elmo@elmousa.com](mailto:elmo@elmousa.com) Web: <https://www.elmousa.com/>

#### **ELMO Europe SAS**

□Headquarters 12 place de la Défense Maison de la Défense 92974 Paris la Défense Cedex FRANCE Tel. +33 (0) 1 73 02 67 06 Fax. +33 (0) 1 73 02 67 10 E-mail: [info@elmoeurope.com](mailto:info@elmoeurope.com) Web: <https://www.elmoeurope.com/>

□German Branch Monschauerstr. 1 40549 Düsseldorf Germany Tel. +49 (0) 211 544756 40 Fax. +49 (0) 211 544756 60 E-mail: [info@elmo-germany.de](mailto:info@elmo-germany.de) Web: <https://www.elmo-germany.de/>

□Middle East Branch 5WA-129, Dubai Airport Free Zone,

P.O Box 371556, Dubai, United Arab Emirates Tel. +971-(0)4-260-2390 Fax. +971-(0)4-260-2392 Web: [https://www.elmoeurope.com](https://www.elmoeurope.com/)

**ELMO CO., LTD.** 1-3-4, Shioya-cho, Minami-ku Nagoya, 457-0078, Japan